# **Discover your phone**

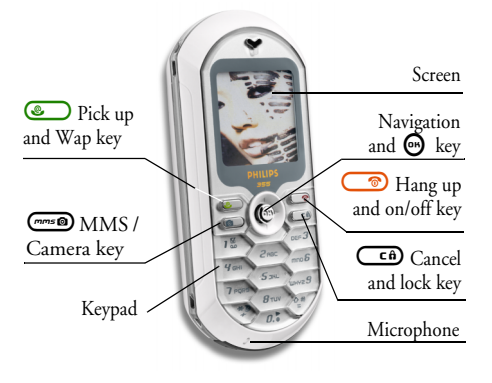

*Philips continuously strives to improve its products. Therefore, Philips reserves the rights to revise this user guide or withdraw it at any time without prior notice. Philips provides this user guide «as is» and does not accept, except as required by applicable law, liability for any error, omission or discrepancy between this user guide and the product described.*

#### **How to...**

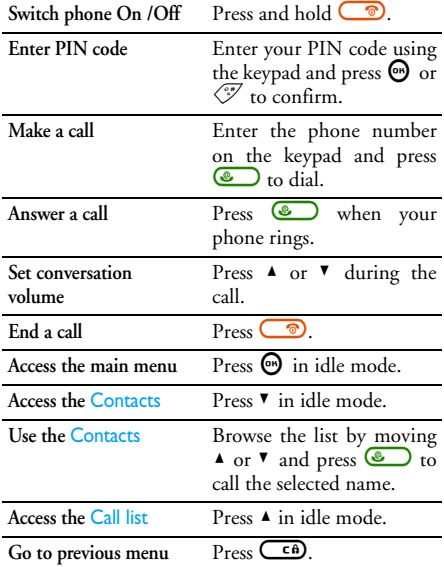

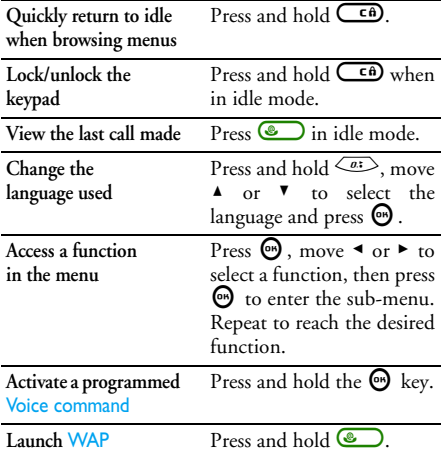

### **Events**

Some events may modify the idle screen (missed call, new message, etc.). Press  $\Theta$  to access the corresponding menu or long press CED to go back to the idle screen.

### **The carousel**

A carousel is a circular loop of icons displayed on the screen. Each icon represents a feature or operation of your phone.

*All icons don't fit within the screen; the hidden ones appear when scrolling* <sup>&</sup>lt; *or* <sup>&</sup>gt;*.*

You access the main carousel by pressing  $\bm{\Theta}$  when in idle mode. Move < (anti clockwise) or > (clockwise) and press  $\mathbb{G}$  when the feature or option of your choice is selected, or  $\overline{\mathsf{C}}$  to cancel. Another subcarousel or list will then appear.

*Pressing* <sup>&</sup>lt; *or* <sup>&</sup>gt;*/*<sup>+</sup> *or* - *will alternate between two options, such as Activate/Deactivate, On/Off, Increase/Decrease a value, etc.*

Browse carousels and lists until you reach the desired feature or option. When navigating in a list, a scroll bar located on the right hand side of the screen shows your actual position in the list. With the navigation key, you can then select or adjust all the functions of your phone as described in the relevant chapter of this user guide.

# **Table of contents**

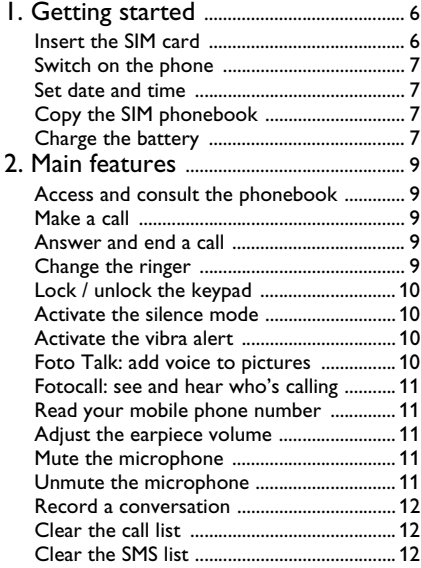

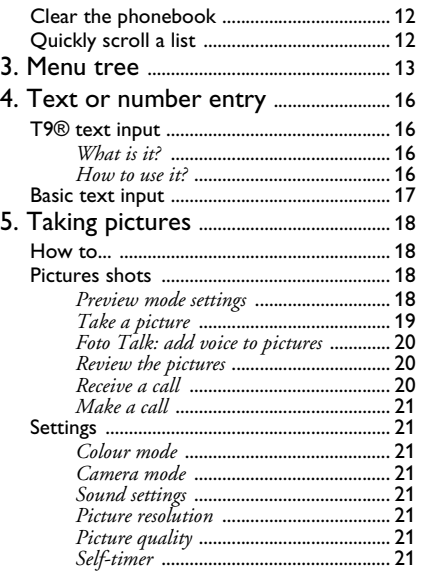

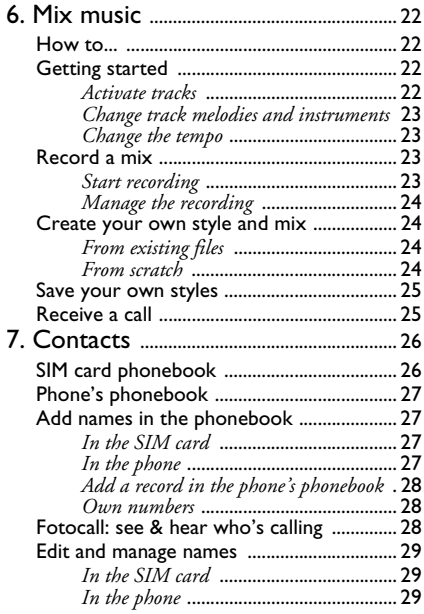

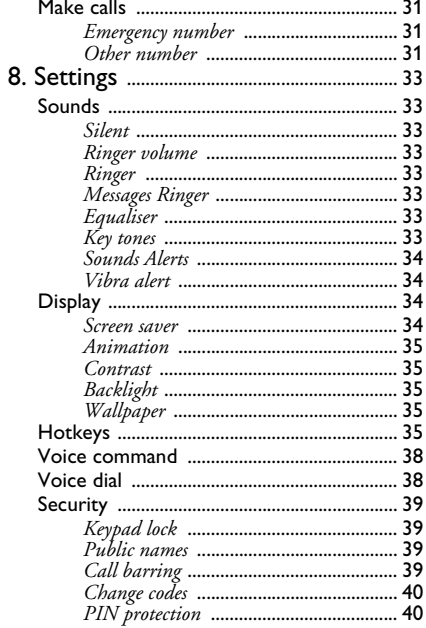

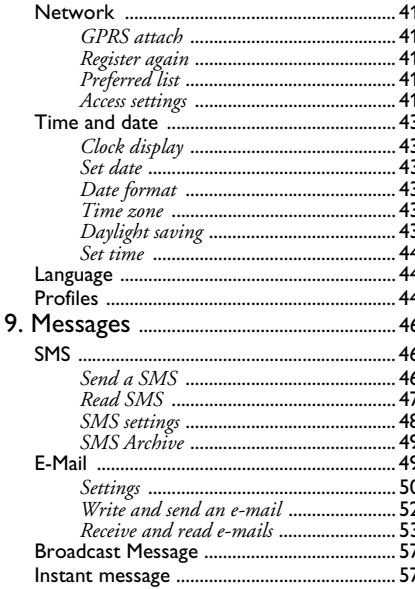

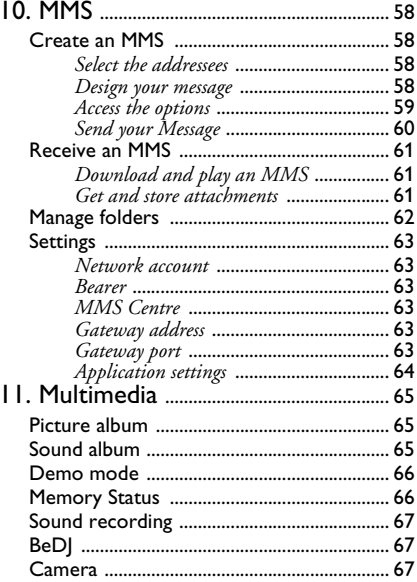

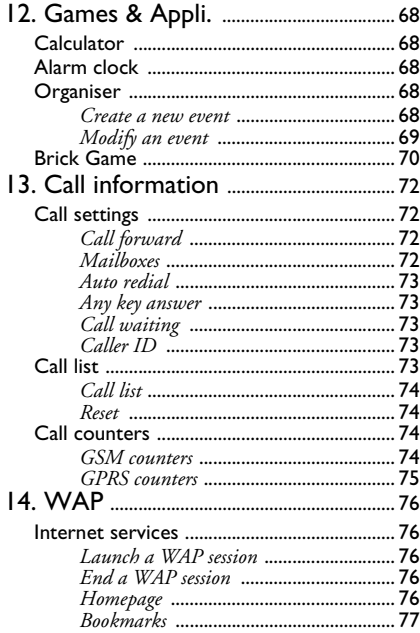

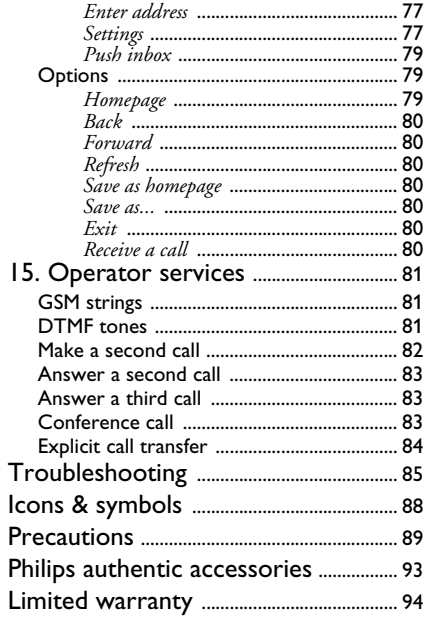

# <span id="page-6-0"></span>**1 • Getting started**

*Read the safety instructions in the «Precautions» section before use.*

To use your phone, you must insert a valid SIM card supplied by your GSM operator or retailer. The SIM card contains your subscription, your mobile number, and memory in which you can store phone numbers and messages (see ["Contacts" page](#page-26-2) 26).

### <span id="page-6-2"></span><span id="page-6-1"></span>**Insert the SIM card**

**1.** Press the lock of the battery cover towards the top of the phone and simply lift it up to remove it.

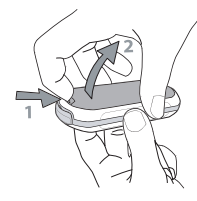

**2.** Remove the SIM card from its holder and insertit under the metal clip holder, until it stops. Be careful that the clipped corner of the card is in the correct corner.

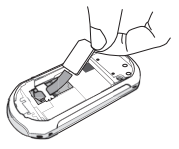

**3.** Slide the battery into its slot, metallic connectors downwards, until it stops. Then lock it by pushing it downwards.

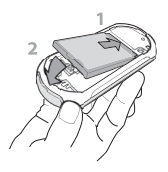

**4.**Replace the back cover of your phone.

# <span id="page-7-2"></span>**Switch on the phone**

- **1.**. To switch on the phone, long press the  $\circledcirc$ key.
- **2.** When you switch on the phone, you may be prompted to enter the PIN code, which is the 4 to 8-digit secret code of your SIM card to protect it from unauthorised use. It is preconfigured and communicated to you by your operator or retailer. To personalise the PIN code, see [page](#page-40-2) 40.

*If you enter a wrong PIN code 3 times, your SIM card is blocked. To unblock it, you must request the PUK code from your operator.*

**3.** Enter your PIN code. If you make a mistake, press  $\overline{\mathbb{C}}$  o. Then press  $\mathbb{O}$  or  $\mathbb{C}$  to confirm.

### <span id="page-7-0"></span>**Set date and time**

As prompted by the phone at first switch on, set the date by pressing the appropriate numeric keys (press  $\overline{\mathbb{C}^{\mathbf{6}}}$  to erase a number), then press  $\mathbb \Theta$  to validate. Proceed in the same way to set the time.

*For complete date and time options, see [page](#page-43-6) 43.*

# <span id="page-7-4"></span><span id="page-7-1"></span>**Copy the SIM phonebook**

*If you do not copy the SIM phonebook at very first switch, you will be able to do it directly from the* Contacts *menu (see [page](#page-26-3) 26).*

If you had a mobile phone before and are using the same SIM card, the card might contain all or part of your current phonebook. The mobile phone detects this and a message asks you if you want to copy your SIM phonebook onto the built-in phonebook. Press  $\overline{\mathsf{C}}$  to cancel or  $\Theta$  to accept.

Whether you accepted, aborted or cancelled the copy, the phonebook located on your phone is always automatically set as your default phonebook. To switch back to the SIM phonebook, press  $\Theta$  and select Contacts *>* Settings > Contacts select > In SIM card.

# <span id="page-7-3"></span>**Charge the battery**

Your phone is powered by a rechargeable battery. A new battery is partially charged and an alarm will warn you when the battery reaches low.

*We recommend that you do not remove the battery when the phone is switched on: you may lose all your personal settings (see information on battery safety, [page](#page-91-0) 91).*

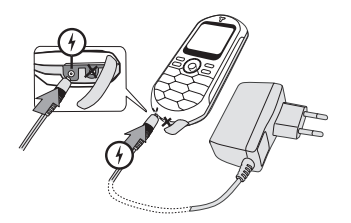

- **1.** Once the battery and battery cover are clipped on the phone, plug the connector of the charger (supplied with the phone, in the box) into the **LEFT** hand socket at the base of the phone on one end, then plug it into a main AC power socket with easy access on the other end.
- **2.** The battery symbol indicates the state of charge:
- • During charging the 4 charge indicators change; Each bar represents around 25% of charge and it takes around 1.45 hours to fully recharge your mobile phone.
- • When all 4 bars are steady the battery is fully charged, you can disconnect the charger.
- • Depending on the network and condition of use, talk time can be up to 4 hrs and stand-by time up to 320 hrs.

*Keeping the charger plugged to the mobile when the battery is fully charged doesn't damage the battery. The only way to turn off the charger is to unplug it, so use an easily accessible AC power socket. You can connect the charger to an IT supply (Belgium only).*

**3.** If you don't intend to use your phone for several days, we recommend you disconnect the battery.

*You can use the phone while it is on charge (note that the vibra alert goes* Off *when plugging the charger). If the battery is completely flat, the battery icon will only reappear after up to 5 minutes of charging.*

# <span id="page-9-0"></span>**2 • Main features**

# <span id="page-9-1"></span>**Access and consult the phonebook**

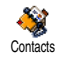

In idle mode, press  $\blacktriangledown$ . Depending on the selected phonebook (in SIM or in phone), the content that appears on

the screen may vary: see ["Contacts" page](#page-26-2) 26 for details on this subject.

To consult the phonebook during a call, press  $\bm{\Theta}$ , select View Names List, press @ and scroll through the entries by pressing  $\overline{\phantom{x}}$  or  $\overline{\phantom{a}}$ . Then press  $\overline{\phantom{a}}$  twice to return to the in-call screen.

# <span id="page-9-2"></span>**Make a call**

- **1.** In idle mode, enter the phone number using the keypad. To correct an error, press  $\overline{\mathsf{C}}$  6).
- 2. Press  $\circled{1}$  to dial the number and press  $\circled{1}$ to hang up.

*For an international call, enter the «+» sign instead of the usual international prefix by pressing and holding* \**. To learn how to make a call from the phonebook, see ["Contacts" page](#page-26-2) 26.*

# <span id="page-9-3"></span>**Answer and end a call**

When receiving a call, depending on your subscription and if the caller has permitted this information to be transmitted, his number may be displayed. If the number is stored in the selected <sup>p</sup>honebook (see [page](#page-26-2) 26), the corresponding name is displayed instead of the number.

- 1. To answer the call, press **CD**.
- 2. To reject a call, press **co**. If you have activated ["Call forward"](#page-72-4) (see [page](#page-72-4) 72), the call is diverted to a number or voice mail.
- **3.** To hang up, press  $\circled{3}$ .

*The phone will not ring if in* Silence *mode (see [page](#page-10-0) 10). If you have selected* Any Key Answer *(see [page](#page-73-5) 73), you can accept a call by pressing any key (except*  )*).*

# <span id="page-9-4"></span>**Change the ringer**

- 1. Press  $\textcircled{\tiny{\bullet}}$ , select Settings > Sounds > Ringers and press  $\bm{\Theta}$  again.
- **2.**Move  $\triangle$  or  $\triangledown$  to select a ringer in the list, then press  $\Theta$  to confirm your choice.

### <span id="page-10-2"></span>**Lock / unlock the keypad**

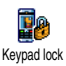

You can lock the keypad to protect the keys from being pressed accidentally (e.g., when the phone is in your pocket).

To lock the keypad, press and hold  $\overline{\mathsf{C}^{6}}$  when in idle again. screen. To unlock the keypad, press and hold  $\overline{\mathsf{C}}$  of

# <span id="page-10-4"></span><span id="page-10-0"></span>**Activate the silence mode**

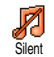

If you don't want your phone to ring when you receive a call, you can deactivate the ringer as follows:

Press  $\textcircled{\tiny{M}}$  and select Settings > Sounds > Silent and press  $\overline{\mathbf{v}}$  until the volume is set to  $\overline{\mathbf{O}}$ 

# <span id="page-10-1"></span>**Activate the vibra alert**

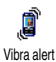

If you want your phone to vibrate when you receive a call, you can activate the vibra alert as follows:

- **1.**. Press · 9 , select Settings > Sounds > Vibra alert and press  $\bm{\Theta}$  .
- 2. Move  $\blacktriangle$  or  $\blacktriangledown$  to select On or Off and press  $\heartsuit$  to confirm.

*Activating the vibra doesn't mute the ringer. If you want to mute it and keep the vibra function on, activate the* Silent *mode as described above.The vibra alert is automatically deactivated when you plug the charger.*

# <span id="page-10-3"></span>**Foto Talk: add voice to pictures**

This feature, which is available when using the camera and also from the Picture album, allows you to quickly send a message made of a picture and a sound.

- 1. When in idle mode, long press **mode** to activate the camera.
- **2.**. Press  $\binom{mms0}{1}$  to take a picture, then press  $\binom{m}{1}$  to access the option and select Send by MMS.
- 3. Press  $\bigcirc$  again to access the Voice memo recording window.
- 4. Press  $\ddot{\bullet}$ , select the person you want to send it to and validate the list. Press  $\Theta$  twice to send your message.

*This will send one message to one person, without text. See ["MMS" page](#page-58-4) 58 for details on this feature.*

# <span id="page-11-0"></span>**Fotocall: see and hear who's calling**

*This feature is available only when selecting the phonebook in the phone (not the one in the SIM card).*

This feature allows you to link one or several names to a group. When a name in that group calls, it will appear along with the corresponding picture, and the melody defined for that group will ring.

- 1. When in idle mode, long press **more** to activate the camera, and press <a> **CHIPS**<br/>
of take a picture of your friend and save it.
- **2.** Select Contacts > Settings > Groups setting<sup>&</sup>gt; Groups. Rename a group and select your friends' <sup>p</sup>icture and a ringer.
- 3. Back to idle, press  $\blacktriangledown$ , select a name in your phonebook and press  $\bullet$ . Choose Select group to link it to the group that you renamed.

### **Read your mobile phone number**

To read your own mobile phone number, press  $\blacktriangledown$ when in idle mode and select Own numbers, then press **D**, select Show and press **o** again. Your phone number is displayed if present on your SIM card. If not, select New, then follow the instructions.

*If your own number has been stored in the phonebook, you can read it during a call. See ["Access and consult](#page-9-1) [the phonebook" page](#page-9-1) 9.*

### <span id="page-11-1"></span>**Adjust the earpiece volume**

During a call, press  $\triangle$  or  $\nabla$  to increase or decrease the volume.

### <span id="page-11-2"></span>**Mute the microphone**

Ę

You can mute the microphone so that your caller cannot hear you.

During a call, press  $\bm{\mathsf{\Theta}}$  , select <mark>Mute</mark> and confirm by pressing  $\bigcirc$ . Mute

# <span id="page-11-3"></span>**Unmute the microphone**

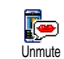

To unmute the microphone during a call, press  $\mathbf{\Theta}$ , select Unmute and confirm by pressing  $\bullet$ , The microphone is unmuted.

### <span id="page-12-0"></span>**Record a conversation**

*In most countries, conversation*  $\odot$ *recording is subject to law regulation.* Record dialogue *We advise you to notify the caller if you intend to record the conversation you have with them and only record if they agree. You should also keep any recording private. 1 min. is the maximum recording time available (see ["Sound recording" page](#page-67-3) 67).*

To record a conversation during a call:

**1.** While one or several simultaneous calls are inprogress, press  $\Theta$  to access the call context carousel.

#### *If you select* Mute*, then* Record dialogue*, only the caller's voice is recorded.*

- **2.**. Select Record dialogue and press  $\bigcirc$  . Press Select Record dialogue and press  $\mathbb{C}$ .<br>  $\overline{\mathbb{C}}$   $\overline{\mathbb{A}}$ ,  $\overline{\mathbb{O}}$  or hang up to end the recording.
- **3.** In all cases, and when hanging up, an edit window allows you to name the recording.
- **4.**. Press  $\Theta$  to save the recording, which is then available in the menu Multimedia > Sound recording.

### **Clear the call list**

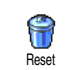

To clear your call list, press  $\Theta$  and select Call Info > Call list > Reset. Presstwice to reset the call list.

### <span id="page-12-1"></span>**Clear the SMS list**

To clear the whole messages list at once, press  $\mathbb{G}$  and select Messages > SMS > Read SMS > Delete all SMS. Press  $\Theta$  twice to reset the SMS list.

*You can also delete all the SMS messages from the* SMS Archive *menu. Deleting your SMS list is useful to free memory space in order to receive new messages.*

# <span id="page-12-2"></span>**Clear the phonebook**

To clear the content of your phonebook at once, press , and select Contacts > Settings > Delete all. Press  $\bullet$  to reset the phonebook content.

*This option only applies to the phonebook in your phone, NOT to the SIM phonebook.*

# <span id="page-12-3"></span>**Quickly scroll a list**

When browsing a list (of names, ringers, events, etc.), press  $\langle \overrightarrow{a} \rangle$  to scroll page per page instead of item by item.

# **3 • Menu tree**

<span id="page-13-0"></span>The table below describe the complete menu tree (first to third levels) of your mobile phone, as well as the page reference you should refer to for more information concerning each feature or setting.

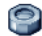

### **[Settings p33](#page-33-8)**

### [Sounds p33](#page-33-9)

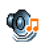

[Silent](#page-33-10) / [Ringer volume](#page-33-11) / [Ringer](#page-33-12) / [Messages Ringer](#page-33-13) / [Equaliser](#page-33-14) / [Key tones](#page-33-15) / [Sounds Alerts](#page-34-4) / [Vibra alert](#page-34-5)

### [Display p34](#page-34-6)

[Screen saver](#page-34-7) / [Animation](#page-35-5) / [Contrast](#page-35-9) / [Backlight](#page-35-6) / [Wallpaper](#page-35-7)

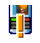

[Hotkeys p35](#page-35-8) *List of available hotkeys*

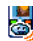

**[Voice command p38](#page-38-2)** *List of available voice commands*

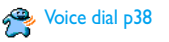

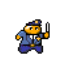

[Security p39](#page-39-4)

[Keypad lock](#page-39-5) / [Public names](#page-39-6) / [Call barring](#page-39-7) / [Change codes](#page-40-2) / [PIN protection](#page-40-3)

### [Network p41](#page-41-5)

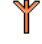

[GPRS attach](#page-41-6) / [Register again](#page-41-7) / [Preferred list](#page-41-8) / [Access settings](#page-41-9)

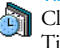

[Time and date p43](#page-43-6) [Clock display](#page-43-7) / [Set date](#page-43-8) / [Date format](#page-43-9) / [Time zone](#page-43-10) / [Daylight saving](#page-43-11) / [Set time](#page-44-3)

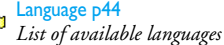

# [Profiles p44](#page-44-5)

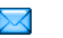

**[Messages p46](#page-46-3)**

### [SMS p46](#page-46-4)

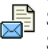

[Send a SMS](#page-46-5) / [Read SMS](#page-47-1) / [SMS settings](#page-48-1) / [SMS Archive](#page-49-2)

[E-Mail p49](#page-49-3) *For each available mail box* [Settings](#page-50-1) / [Open mailbox](#page-53-1) / [Send mail](#page-52-1)

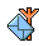

[Broadcast Message p57](#page-57-2) [Reception](#page-57-3) / [Topics](#page-57-4) / [District codes](#page-57-5)

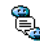

[Instant message p57](#page-57-6)

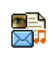

MMS<sub>p58</sub> [Create an MMS](#page-58-5) / [Receive an MMS](#page-61-3) / [Manage folders](#page-62-1) / [Settings](#page-63-6)

### **[Multimedia p65](#page-65-3)**

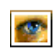

෩

[Picture album p65](#page-65-4) *List of available pictures*

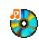

[Sound album p65](#page-65-5) *List of available sounds*

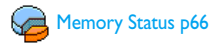

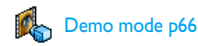

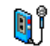

[Sound recording p67](#page-67-3)

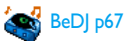

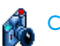

[Camera p67](#page-67-5)

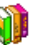

**[Games & Appli. p68](#page-68-5)**

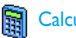

[Calculator p68](#page-68-6)

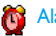

[Alarm clock p68](#page-68-7)

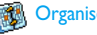

**[Organiser p68](#page-68-8)** 

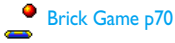

*14 Menu tree*

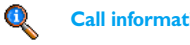

### **[Call information p72](#page-72-5)**

[Call settings p72](#page-72-6) [Call forward](#page-72-4) / [Mailboxes](#page-72-7) / [Auto redial](#page-73-6) / [Any key answer](#page-73-5) / [Call waiting](#page-73-7) / [Caller ID](#page-73-8)

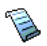

[Call list p73](#page-73-9) [Call list](#page-74-4) / [Reset](#page-74-5)

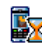

[Call counters p74](#page-74-6) [GSM counters](#page-74-7) / [GPRS counters](#page-75-1)

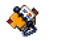

**[Contacts p26](#page-26-2)**

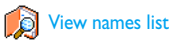

**Settings** Delete all / Contacts select / Groups setting / Copy to phone

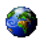

### **[Operator services p81](#page-81-3)**

#### Service numbers

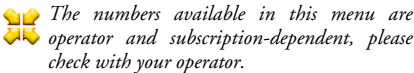

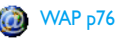

# Services +

 *This menu is operator and subscriptiondependent, please check with your operator.*

# <span id="page-16-0"></span>**4 • Text or number entry**

Text can be entered in editing screens in two different ways: by using T9® predictive Text Input, or basic text input. Two other modes for numbers and punctuation marks, are also available. Icons appearing on the screen show the active text mode.

# <span id="page-16-1"></span>**T9® text input**

### <span id="page-16-2"></span>*What is it?*

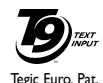

App. 0842463

T9® predictive Text Input is an intelligent editing mode for messages, including a comprehensive dictionary. It allows you to quickly enter text. Press only once on the key corresponding to each letter needed to spell a word:

keystrokes input are analysed and the word suggested by T9® is displayed in the edit screen. If several words are available according to the keys used, the word you entered is highlighted: press  $\langle \text{a:}\rangle$  to browse the list and to choose from those proposed by the T9® builtin dictionary (see example below).

### <span id="page-16-3"></span>*How to use it?*

Alphabets and symbols represented by each key are as follows:

 $\langle \text{2--} \rangle$  to  $\langle \text{2--} \rangle$  To key in letters.

 $\sqrt{a:}$ 

Short press to browse the list of candidate words, long press to browse back.

To confirm entry.

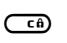

 $\left| \sqrt{\frac{2}{n}} \right\rangle$ 

 $\sqrt{2}$ 

 $\overline{\Leftrightarrow}$ 

Short press to clear one entry, long press to clear all text.

 Shift from standard, to lower, to upper case.

Shift from basic mode, to numeric or to punctuation typing mode.

#### **Example: how to enter the word «home»:**

- **1.**. Press  $\boxed{y_{\text{max}}}$   $\boxed{\text{max}}$   $\boxed{\text{max}}$ . The screen displays the first word of a list: Good.
- 2. Press  $\overline{\langle a \rangle}$  to scroll and select **Home**.
- 3. You can press either  $\boxed{15}$  or  $\binom{15}{10}$  to confirm selection of the word Home. Pressing  $\blacktriangleright$  also confirms selection of the word and inserts aspace, ready for the next word of your message.

# <span id="page-17-0"></span>**Basic text input**

If you wish to access the basic text input, select «Abc» basic text input using  $\heartsuit$  key. This method requires multiple key presses to reach the desired character: the letter «h» is the second letter on the  $\sqrt{\frac{q_{\text{max}}}{r}}$  key, so you must press it twice to enter «h». Using this mode requires you press a key as many times as is equal to the order of the letter.

To enter the word «Home» in basic text input mode, you should therefore <u>key</u> in  $\overline{\Psi_{\text{max}}}, \overline{\Psi_{\text{max}}}$  (GHI)  $\overline{\Psi_{\text{max}}}$  $\left\langle \text{cos} \right\rangle$ ,  $\left\langle \text{cos} \right\rangle$  (MNO),  $\left\langle \text{cos} \right\rangle$  (MNO),  $\left\langle \text{cos} \right\rangle$ ,  $\left\langle \text{cos} \right\rangle$  (DEF). Press  $\bullet$  when the message is completed. Letters, numbers and symbols are located on each key as follows:

$$
\frac{\sqrt{18}}{2}
$$
 space 1 @ \_# =   
\n> 
$$
\frac{1}{2}
$$
 e 10.8 ± \$ Y  
\n
$$
\frac{1}{2}
$$
 de f 3 é è ΔΦ  
\n
$$
\frac{1}{2}
$$
 g 1 i 4 Γ1  
\n
$$
\frac{1}{2}
$$
 g 1 i 4 Γ1  
\n
$$
\frac{1}{2}
$$
 g 1 i 4 Γ1  
\n
$$
\frac{1}{2}
$$
 g 1 i 4 Γ1  
\n
$$
\frac{1}{2}
$$
 g 1 i 4 Γ1  
\n
$$
\frac{1}{2}
$$
 g 1 i 4 Γ1  
\n
$$
\frac{1}{2}
$$
 g 1 i 4 Γ1  
\n
$$
\frac{1}{2}
$$
 g 1 i 4 Γ1  
\n
$$
\frac{1}{2}
$$
 g 1 i 4 Γ1  
\n
$$
\frac{1}{2}
$$
 g 1 i 4 Γ1  
\n
$$
\frac{1}{2}
$$
 g 1 i 4 Γ1  
\n
$$
\frac{1}{2}
$$
 g 1 i 4 Γ1  
\n
$$
\frac{1}{2}
$$
 g 1 i 4 Γ1  
\n
$$
\frac{1}{2}
$$
 g 1 i 4 Γ1  
\n
$$
\frac{1}{2}
$$
 g 1 i 4 Γ1  
\n
$$
\frac{1}{2}
$$
 g 1 i 4 Γ1  
\n
$$
\frac{1}{2}
$$
 g 1 i 4 Γ1  
\n
$$
\frac{1}{2}
$$
 g 1 i 4 Γ1  
\n
$$
\frac{1}{2}
$$
 g 1 i 4 Γ1  
\n
$$
\frac{1}{2}
$$
 g 1 i 4 Γ1  
\n
$$
\frac{1}{2}
$$
 g 1 i 4 Γ1  
\n
$$
\frac{1}{2}
$$
 g 1 i 4 Γ1  
\n
$$
\frac{1}{2}
$$
 g 1 i 4 Γ1  
\n
$$
\frac{1}{2}
$$
 g 1 i 4 Γ1  
\n
$$
\frac{1}{2}
$$
 g 1 i 4 Γ1  
\n
$$
\frac{1}{2}
$$
 g 1 i 4 Γ1  
\n
$$
\frac{1}{2}
$$
 g 1 i 4 Γ1  
\n
$$
\frac
$$

# <span id="page-18-0"></span>**5 • Taking pictures**

Your mobile phone features a digital camera that allows you to take pictures, store them in your phone, use them as wallpaper or send them to your friends and relatives.

### <span id="page-18-1"></span>**How to...**

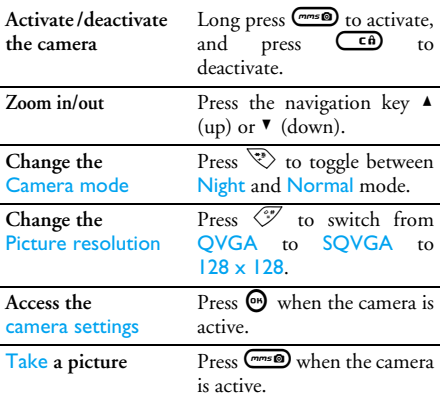

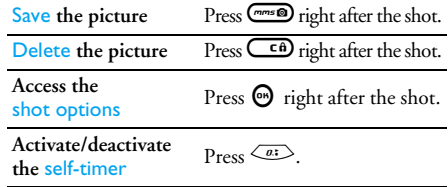

*Within any menu related to the camera, a long press on the* c*key will cancel any current action and bring you back to idle mode.*

### <span id="page-18-2"></span>**Pictures shots**

### <span id="page-18-3"></span>*Preview mode settings*

Long press (mms) to display the camera preview screen: the lens of the camera is automatically focused. Icons displayed on top and bottom of the screen allow you to check the different Modes, and also to set the Self-timer activation.

*All options and key presses described in the present section are applicable only when the camera mode is active, i.e. when the preview is displayed on the screen Press*  $\Theta$  to access any of them.

### **Camera mode**

Two modes are available: Normal and Night mode. According to ambiant light level, press  $\overline{\mathbb{R}}$  to toggle between modes, which are reflected by the icons in the bottom of the screen (sun & moon).

### **Picture resolution**

The default picture size of the standard format is 128 x 128. Press  $\sqrt{\mathcal{V}}$  to switch to Q VGA (320 x 240) pixels), to  $SO$  VGA (160 x 120 pixels) or to  $128 \times 128$ . The Picture resolution you select is displayed in the bottom right corner of the screen.

### **Zoom mode**

Press the navigation key  $\triangle$  or  $\triangledown$  to zoom in or out (one-level zoom).

*The zoom icon is highlighted when the zoom is activated. Zoom out is available only after a zoom in.*

### <span id="page-19-1"></span>**Self-timer**

This option allows you to set the Self-timer option On or Off (see next section for details).

# <span id="page-19-0"></span>*Take a picture*

### **With the <b>CANCA** key

**1.** If the self-timer option is Off, and once the camera was activated, press the @ms@ key to take a picture, which is then automatically displayed on the screen.

**2.** The number in the upper black bar of the screen shows its row. The pictures will be named in the Own pictures menu «img\_1.jpg», etc., up to 9999.

*This does not mean you can take up to 9999 pictures (see ["Number of pictures"](#page-20-3) below), but that pictures, including the ones you delete, are numbered up to 9999. Numbering will then restart from 1 on.*

You can then choose to:

- $\Gamma$ ress  $\begin{array}{|c|} \hline \end{array}$  To Delete the picture you have taken.
- Press (ஊ**டு**  To Save it.
	- To Send it via MMS or E-mail
- $or$   $(mm s)$ Press  $\overline{C}$   $\overline{A}$  To go back to preview mode.

### **With the self-timer**

Press<sup>(9)</sup>

- **1.**. If the self-timer option is  $\overline{On}$ , press  $\overline{C}$  to activate it (or press  $\overline{\langle \mathbf{e} \rangle}$  if the option is Off).
- **2.** The countdown starts at -10 seconds (this value cannot be changed). A beep is played 2 seconds before the picture is taken, then again when it's actually shot.

*Beep alarms can be customized via the camera settings. At any time, press*  c *to stop the timer and go back to preview mode or press*  <sup>0</sup> *to just stop the timer.*

**3.** Once the picture is shot, follow the instructions starting at point 2 of the previous section.

### <span id="page-20-3"></span>**Number of pictures**

The number of pictures you can save in the phone will vary according to the settings you have configured: the higher the resolution, the bigger the file size.

*A message will warn you if there isn't enough memory to store the picture you have just taken. In this case, you must delete data (sounds, images, etc.) before storing a new picture. Select* Multimedia *>* Memory status *to check the memory available in your phone.*

# <span id="page-20-0"></span>*Foto Talk: add voice to pictures*

This feature, which is available when using the camera and also from the Picture album, allows you to quickly send a message made of a picture and a sound.

*The maximum size of an MMS is 50 KB.*

- 1. When in idle mode, long press **mode** to activate the camera.
- **2.**. Press  $\binom{m}{m}$  to take a picture, then press  $\Theta$  to access the option and select Send by MMS.
- 3. Press  $\bigcirc$  again to access the Voice memo recording window.
- 4. Press  $\ddot{\bullet}$ , select the person you want to send it to and validate the list. Press  $\Theta$  twice to send your message.

*This will send one message to one person, without text. See ["MMS" page](#page-58-4) 58 for details on this feature.*

### <span id="page-20-1"></span>*Review the pictures*

The pictures you save are automatically stored in the Multimedia > Picture album > Own pictures menu. Select a picture in the list and press  $\blacktriangleright$  to access the graphical display. Then press  $\triangle$  or  $\triangledown$  to go to the next or previous picture, or  $\Theta$  to Send, Delete or Rename the picture. Press < to go back to the text list.

*As mentioned earlier, Foto Talk is also available from the* Picture album *menu.*

# <span id="page-20-2"></span>*Receive a call*

When receiving a call while using the camera:

**1.** Answering the call will quit any action linked to the camera: picture preview, picture shot, selftimer, options browsing, etc. Your phone will return to idle when you hang up. If you had taken a picture that was not yet saved, it will be lost.

**2.** Rejecting the call will also quit any action linked to the camera, and will bring you back to the preview screen.

# <span id="page-21-0"></span>*Make a call*

To make a call, you must first long press  $\overline{\mathsf{C}}$  to go back to the idle screen. Then enter the number orselect a name of your phonebook, press  $\circled{e}$  to dial and press  $\Box$  to hang up.

# <span id="page-21-1"></span>**Settings**

Further to the settings that are available directly within the preview screen as described above, several menus also allow you to set other options. Press  $\Theta$ while the camera mode is active to access them. In all cases, select an option, and press  $\Theta$  for the next picture to be taken using this mode, or  $\overline{\mathsf{C}}$  to cancel.

*When quitting the camera application, settings you have defined will be saved and available when reusing the camera or until you change them again.*

# <span id="page-21-2"></span>*Colour mode*

Allows you to choose a mode available from the following: Colour, Black & white, Sepia and Blue. The effect will be applied to the picture according to

the mode you chose (e.g., Sepia will take a brown and beige picture, giving the impression of an old-times picture). The default mode is Colour.

# <span id="page-21-3"></span>*Camera mode*

Allows you to choose one of the two modes available: Normal and Night. The default mode is Normal.

# <span id="page-21-4"></span>*Sound settings*

Both Alert and Shoot sounds can be set from thismenu. The first one occurs 2 seconds before the picture is taken, the second one when it's shot. In both cases, press  $\Theta$  to access the list of available sounds. Select one of the sounds, then press  $\Theta$  to activate it.

### <span id="page-21-5"></span>*Picture resolution*

Allows you to choose a resolution available among the following:  $Q VGA$  (320 x 240 pixels), SQ VGA  $(160 \times 120)$  pixels) and  $128 \times 128$ . The default mode is 128 <sup>x</sup> 128.

# <span id="page-21-6"></span>*Picture quality*

Allows you to choose an image quality available among the following: Low, Medium, High. The default mode is Medium.

# <span id="page-21-7"></span>*Self-timer*

See ["Self-timer" page](#page-19-1) 19.

# **6 • Mix music**

<span id="page-22-0"></span>With BeDJ, you can create your own sound by using a predefined BeDJ style (as explained below), or any SP-MIDI or MIDI ring tones present in your phone, or that you downloaded via WAP, E-mail, etc. (refer to relevant chapters in the present user manual for complete information). You can then send your own mix to friends and relatives, use it as a ringer or an alarm, etc.

### <span id="page-22-1"></span>**How to...**

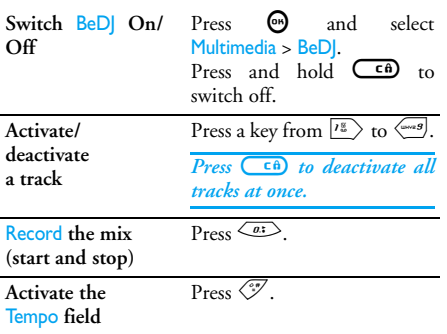

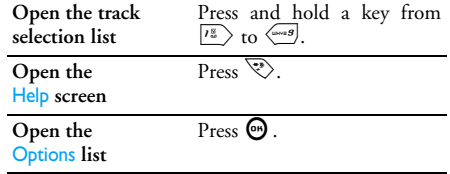

*Within BeDJ, the colour orange always shows the information currently in use, or a selected item.*

### <span id="page-22-2"></span>**Getting started**

### <span id="page-22-3"></span>*Activate tracks*

- **1.**Launch BeDJ by selecting Multimedia > BeDJ.
- **2.** In the BeDJ screen that appears, the default music style is selected (e.g., Groovy, Techno, etc.).
- **3.** In the upper left part of the screen, a small table displays the current tempo value, the status of the recording (Off by default) and the name of the track.
- **4.** In the bottom part of the screen, 9 tracks are available, linked to keys  $\boxed{\scriptstyle\prime^{\rm g}_{\omega}}$  to  $\boxed{\scriptstyle\prime^{\rm mag}_{\omega}}$  and which you can mix: press the key corresponding to the track you want to activate.

Up to 16 tracks are available: press and hold keys  $\sqrt{12}$  to  $\sqrt{2}$  to open the track selection list. Key  $\langle s_{\infty} \rangle$  is always dedicated to the voice track.

 **5.** The activated track appears in orange, and the above table displays the name of the relevant melody and instrument.

### <span id="page-23-0"></span>*Change track melodies and instruments*

Press and hold keys  $\boxed{I_{\omega}^{\mathbb{S}}}$  to  $\boxed{\leadsto}$  according to the track you would like to change. In the list that appears, you can change first the current melody used by the selected track, then the instruments used in the melody.

### **Melody**

- **1.** The current melody used in the selected track is the first one highlighted in the list. Move  $\blacktriangle$  or  $\blacktriangledown$ to select another one (which is automatically played when selected), then press  $\bm{\Theta}$  to confirm your choice.
- **2.** The name of the selected melody is displayed in the upper part of the screen. Press  $\blacktriangleright$  to access the instruments list used in this melody.

#### **Instruments**

- **1.** The current instrument used in the selectedmelody is the first one highlighted in the list.
- 2. Move ▼ or ▲ to select the next or previous instrument, then press  $\bm{\Theta}$  to select it.

# <span id="page-23-1"></span>*Change the tempo*

- 1. Press  $\sqrt{\mathscr{V}}$  to activate the Tempo field.
- **2.** The Tempo (displayed in bmp or «beats per minute») applies to all tracks. Press the highlighted  $\triangleleft$  or  $\triangleright$  keys to increase or decrease it.

You don't have to save the Tempo, which is automatically taken into account.

**3.** Press  $\overline{\mathsf{C}^{\mathbf{a}}}$  or  $\overline{\mathsf{C}^{\mathbf{b}}}$  to go back one screen.

*You cannot change a* Tempo *while playing tracks or during a mix recording.*

# <span id="page-23-2"></span>**Record a mix**

### <span id="page-23-3"></span>*Start recording*

Move  $\triangleleft$  or  $\triangleright$ 

- 1. When ready to record your mix, press  $\left\langle \frac{a}{n} \right\rangle$ . The timer starts and the On air red icon isselected.
- **2.** While recording your mix, you can:

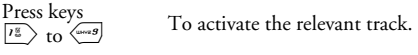

- Move  $\triangle$  or  $\blacktriangledown$  To increase/decrease the current track volume.
	- To highlight the previous or next track.

## **3.** Press  $\overline{\langle a \rangle}$  to stop recording.

*The recording will stop automatically when the mix reaches 50 KB (approximately 2 min.). Capacity depends on the memory available in your phone: select* Multimedia *>* Memory Status *for memory information.*

# <span id="page-24-0"></span>*Manage the recording*

As soon as you stop recording your mix, a window automatically opens and displays the following options for you to choose from:

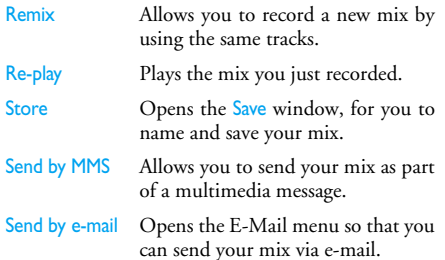

*The recording you save will appear under the name of your choice in* Settings *>* Sounds *>* Ringer *list as well as in* Multimedia *>* Sound album*. You can select it as aringer for incoming calls and new events.*

# <span id="page-24-1"></span>**Create your own style and mix**

Advanced options allow you to create and mix your own styles of music, either directly from the BeDJ styles available (e.g. Groove, Techno, Disco, etc.), or from the ringers list (e.g., Bach, Cool, Dream, etc.).

*The ringers list includes the MIDI files you might have downloaded via e-mail, WAP, etc.*

# <span id="page-24-2"></span>*From existing files*

- **1.**When the BeDJ screen is active, press  $\Theta$  to access the options list.
- **2.** When selecting Mix ringers or BeDJ styles, simply choose one of the available melodies in the listand press  $\Theta$  to confirm your choice.
- **3.** The phone automatically goes back to the BeDJ screen, and the melody associated to the ringer you have selected is divided into tracks.
- **4.** As described above, you can then activate and deactivate tracks, record your mix, etc.

### *The number of active tracks depends on the melody you have chosen.*

# <span id="page-24-3"></span>*From scratch*

**1.**When selecting Advanced, BeDJ opens a complete new set of empty tracks.

- **2.**Press and hold  $\overline{I^*}$ : the list of all the MIDI files present in your phone appears on the screen. Select one of them and press  $\Theta$ .
- **3.** A new list appears, showing all tracks of the selected MIDI file (max.16). Move  $\triangle$  or  $\triangledown$  to select one of them, then press  $\Theta$  to apply it to key  $\sqrt{2\pi}$ .
- **4.** Repeat these two steps to apply tracks of your choice to keys  $\langle \frac{2m}{2} \rangle$  to  $\langle \frac{m+1}{2} \rangle$  of the phone.
- **5.** When ready, record your mix (see [page](#page-23-3) 23).
- **6.**Press  $\Theta$  twice to go back to normal mode.

*Have fun and mix: you can apply any of the 16 tracks of any ringer of your choice to*  $\boxed{12}$  *to*  $\left\langle \frac{1}{2} \right\rangle$  *key of your phone! This makes thousands of possibilities that allow you to completely personalise your own mix.*

# <span id="page-25-0"></span>**Save your own styles**

You can save your own Style in the BeDJ styles menu, and reuse it later to create another mix. This new style will contain all the tracks you have mixed, but without the effects applied to the mix.

### <span id="page-25-1"></span>**Receive a call**

When receiving a call while BeDJ is activated, your mobile phone will automatically mute the sound.

- **1.** Answering the call will quit BeDJ and your <sup>p</sup>hone will return to idle when you hang up.
- **2.** Rejecting or ignoring the call will allow you to stay in the BeDJ screen.

# <span id="page-26-2"></span>**7 • Contacts**

<span id="page-26-0"></span>*All operations described in this chapter require the relevant phonebook, whether in the SIM or in the phone to be selected.*

Your mobile phone has two phonebooks. The SIM phonebook is located on the SIM card and the number of entries depends on the card capacity. The second phonebook is built into the mobile's memory and can hold up to 299 names.

*The SIM card capacity depends on the type of card you have. Please check with your local dealer for full information on this subject.*

*The phonebook located on your phone shares the mobile capacity and memory with other features. As such, they are inter-dependent: the more names you create, the less events you can store and vice-versa. 299 is the maximum number of names and events cards, provided that other features (memos, sounds, pictures, etc.) are not using a significant amount of the phone's memory.*

The Contacts menu allows you to select one of the two available phonebooks: the one on your SIM card or the one in your phone. When entering new names in one of the phonebooks, they will only be added to the one you have selected.

*The* Delete all *option does NOT apply to the SIM phonebook.*

Copy all to phone *will copy the content of your SIM card into your phone. Selecting this option twice will duplicate all the names.*

# <span id="page-26-1"></span>**SIM card phonebook**

If you are using a SIM card for the first time, follow the standard SIM card installation procedure as described [page](#page-6-2) 6, then go to the section titled ["Add](#page-27-3) [names in the phonebook"](#page-27-3) below.

Press  $\bigcirc$  and select Contacts > Settings > ðp Contacts select. Then press  $\triangle$  or  $\nabla$  to Contacts select. select the phonebook located in your SIM card. Names added to this phonebook can then be copied into the phonebook located in your phone.

<span id="page-26-3"></span>*If you cancelled or aborted the automatic copy of your SIM phonebook at very first switch, you can do it manually: press*  ,*and select* Contacts *>* Settings*, then* Copy to phone*.*

When you copy the contents of your A SIM phonebook into your phone, you can still use the phonebook of your SIM In SIM cardcard, even though it features less fields of information.

# <span id="page-27-1"></span>**Phone's phonebook**

*Your mobile phone only manages one phonebook at a time and will ignore the information relative to the other one: e.g., if «Smith» is present in both phonebooks and if you delete it in the phone, it remains unchanged in the SIM.*

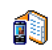

The default selected phonebook is the one located in your phone. It can hold up to 299 names and can be reset at

once using the Delete all option. Depending on SIM card capacity, names added to this phonebook can then be copied into the SIM phonebook (see ["Copy](#page-30-0) [to SIM" page](#page-30-0) 30). In phone

# <span id="page-27-3"></span>**Add names in the phonebook**

### <span id="page-27-0"></span>*In the SIM card*

To add a name in the SIM phonebook:

- **1.** Press  $\mathbf{v}$  to enter the phonebook, select <mark>New</mark>, then press  $\bm{\Theta}$  .
- **2.** Enter the name, then the number of your choice and press  $\bm{\Theta}$  .

*A number can contain a maximum of 40 digits, depending on your SIM card.*

*Entering all numbers, including local ones with international prefix, country code and area code will allow you to dial them from any location.*

**3.** Select the type of number allocated to the name: Phone, Fax or Data and press  $\Theta$  to confirm and store this name in your phonebook.

### <span id="page-27-2"></span>*In the phone*

The phonebook in your phone can hold more information fields than the SIM card phonebook. Including (in latin characters):

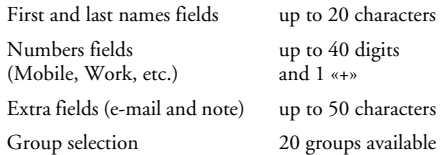

You can create up to 299 records, holding up to a maximum of 7 information fields for each, with a maximum of 5 numeric fields. For example, you can save 2 mobile numbers, 3 work numbers, an e-mail address and a text note, all for the same person.

# <span id="page-28-0"></span>*Add a record in the phone's phonebook*

**Add a name field**

- **1.**Press  $\blacktriangledown$  to enter the phonebook, select <New>, and then press  $\bm{\Theta}$  .
- **2.** Enter the last name of your contact and confirm by pressing  $\bm{\Theta}$  , then enter their first name and confirm by pressing  $\Theta$ .

*One of the two name fields can be empty, but not both. To go back to the previous field, press*  c*.*

### **Add a number/text field**

- **1.** After entering the name of your contact, you will be in the Number type menu. You can choose from numerical fields (Mobile, Fax, Data, Pager, Home, Work) or alphanumeric fields (Note, e-mail). Make your selection and enter the relevant number or text. Then press  $\Theta$  to save this new record.
- **2.** The phone will then prompt you the Group: choose the group you want this name to belong to and press  $\bigcirc$  to confirm. The record is then saved in your phone's phonebook.
- **3.** You can associate a specific Melody and Picture to each group, as well as Rename groups. Select Contacts > Settings > Groups setting, then refer to ["Fotocall: see & hear who's calling"](#page-28-2) below for complete information).

# <span id="page-28-1"></span>*Own numbers*

The Own numbers option that appears in your phonebook should contain your own phone number. If not, we advise that you enter your mobile number as well as any other relevant information.

*Although all its fields can be empty, the «Own numbers» item cannot be deleted.*

# <span id="page-28-2"></span>**Fotocall: see & hear who's calling**

*This feature is only available when you select the phonebook of your phone, NOT the SIM phonebook.*

The Fotocall feature allows you to personalize the groups available with their own name («Friends», «Office», etc.), a given picture (from the Picture album) and a given melody (from the Ringers list).

You can link one or several contacts from your <sup>p</sup>honebook to a group. When a name in that group calls, the contact's name will appear along with the defined picture of that group. The melody defined for that group will also ring.

*For that important person, why not set up a group just for them. Use the camera to save their picture in the* Picture album *and select a melody in the ringer list. When they call, you will truly be able to see and hear them.*

- **1.** To use Fotocall, you need to be using the phonebook in the phone; if you are not already doing so, see ["Copy the SIM phonebook" page](#page-7-4) 7.
- 2. In Settings, select Groups setting, press  $\bm{\Theta}$  and select the group of your choice.
- **3.** Rename the group to be identified («Friends», «Kids», etc.) and select the Melody and the Picture to be associated to this group.
- 4. Long press  $\overline{\mathsf{C}^{\mathsf{a}}}$  to go back to idle, then press  $\mathsf{P}$ to display the content of your phonebook. Select<br>a contact you wish to link to this group and press  $\bullet$  Then choose Select group and select the group of your choice.

When this contact calls you, the Melody and Picture associated to his group will ring/appear on the screen.

# <span id="page-29-0"></span>**Edit and manage names**

Once you have stored names in your phonebook, press  $\blacktriangledown$  when in idle mode to access the Contacts. You can search for a name in the phonebook by pressing the corresponding key for the letter that you want to go to in the list (e.g., press  $\langle \frac{\theta_{\text{Tw}}}{\theta_{\text{Tw}}} \rangle$  twice to access the letter «U»). The first record starting with this letter is selected in the list. Depending on the phonebook menu you have selected, you will have access to part or all of the following options:

- Delete
- Show
- Copy to SIM
- Flash dial
- Change type
- Call
- Delete all
- Send an SMS
- Send an MMS
- Make default
- Copy to phone
- Change name
- Include in a group
- Associate a voice dial

# <span id="page-29-1"></span>*In the SIM card*

Select a name in the SIM card phonebook, then press  $\Theta$  to access one of the following options:

- Delete to delete the selected name and number,
- Change to change the selected name and all related information,
- Copy to phone to copy the selected name and all related information into the phonebook located in your phone.

# <span id="page-29-2"></span>*In the phone*

### **Add a field**

- **1.** To add a new field to an existing record, select the name of your choice, select  $Show$  and press  $\bigcirc$ .
- **2.**Select <New> and press  $\bullet$ . Choose the type of field to be added and press  $\mathbf{\Theta}$ . Enter the number or text, then press  $\Theta$  to save changes.
- **3.** Repeat steps 1 and 2 to add up to 6 fields to the same record. Make a short press on  $\overline{\mathsf{c}}\cdot\mathsf{a}$  to go

back to the previous menu, or a long press to go back to the idle mode.

*Numbers or text will appear in order of creation date. The first fax or phone number you enter becomes the default number. As such, it appears in first position in the list. To make another number default, see ["Make](#page-30-1) [default" page](#page-30-1) 30. Alphanumeric fields (note and email) can only be changed or deleted.*

### <span id="page-30-2"></span>**Change a field content**

- **1.** To change the content of a field in an existing record, select the name of your choice, press  $\bm{\Theta}$ , select Show and press  $\bullet$  again.
- **2.** Select the field to be changed in the list and press ,.
- **3.** In the carousel that appears, select Change and press  $\Theta$ . Make the changes wanted and press  $\omega$  to save them.

### **Change a field type**

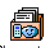

To change a field type of an existing record, repeat steps 1 to 3 of the ["Change a field content"](#page-30-2) paragraph. Then select Change type in the carousel menu, select the Change type

new type of number and press  $\Theta$  to confirm your choice.

*If you copied your SIM phonebook into your phone, some numbers might appear as being of «No type» and* *don't have any icon. «No type» numbers can be changed: follow the procedure described previously to define a type for these numbers.*

### **Delete a field**

To delete a field of an existing record, ۴ repeat steps 1 to 3 of the ["Change a field](#page-30-2) [content](#page-30-2)"paragraph. Then select Delete Deletein the carousel menu, and press  $\bullet$  to confirm.

### <span id="page-30-1"></span>**Make default**

The first number you enter when creating a new record becomes the default number: it will appear first on the fields list and is automatically called when pressing the pick-up key or when pressing  $\bm{\Theta}$  and selecting the Call or Send SMS option. To change the default number (e.g. make the «Work» number default instead of the «Home» number), repeat steps 1 to 3 of the ["Change a field content"](#page-30-2) paragraph. Then select Make default in the carousel menu, and press  $\Theta$  to confirm.Make default

### <span id="page-30-0"></span>**Copy to SIM**

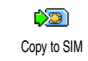

As mentioned earlier, entering names in the SIM phonebook can be useful if you change phones frequently. If you copy

phone numbers into the SIM card, your phonebook is

always updated when switching phonebooks or when using another phone.

To copy a number into the SIM card phonebook, repeat steps 1 to 3 of the ["Change a field](#page-30-2) [content](#page-30-2)"paragraph. Then select Copy to SIM and press ,.

# <span id="page-31-0"></span>**Make calls**

### <span id="page-31-1"></span>*Emergency number*

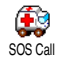

The emergency number will call the emergency services number in your

country. In most cases, you can call this number even if your keypad is locked and if you haven't yet entered your PIN.

*Depending on the network operator, the emergency number can be dialled without the SIM card being inserted. In Europe the standard emergency number is 112, in the UK it is 999.*

- **1.** To call this number, enter it in idle mode by pressing the corresponding keys, **or** press , and select Contacts > View Names List<sup>&</sup>gt; Emergency number.
- **2.**. Press  $\circled{e}$  to dial and press  $\circled{e}$  to hang up.

### <span id="page-31-2"></span>*Other number*

### **Enter a number**

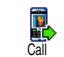

In idle mode, enter a number by pressing the corresponding keys. Press  $\circled{e}$  to dial and press  $\circled{}$  to hang up.

*Pressing*  , *will let you access a carousel allowing you to call this number, store it or send a SMS.*

### **Select a name**

- **1.**Press  $\blacktriangledown$  and select the record of your choice.
- **2.** If you selected the phonebook in your SIM card:
	- once the record is selected, simply press  $\circledast$ to call, **or**
	- press  $\bm{\Theta}$  twice to access the next carousel, then select Call and press  $\bigcirc$  to dial the number.
- **3.** If you selected the phonebook in your phone:
- • To call the **default** number:
	- once the record selected, simply press  $\circledast$  to dial, **or**
	- press  $\Theta$  to access the record carousel, then select Call.
- • To call any other number, choose Show once the record is selected and choose a number type in the list (Mobile, Home, etc.). Press  $\bigoplus$  to access the next carousel and select Call.
- 4. In all cases, press **the CO** to hang up.

### **Use Flash dial**

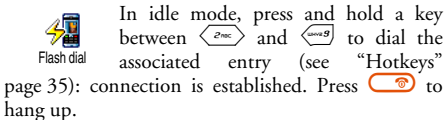

#### **Use Voice dial**

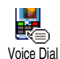

In idle mode, press and hold  $\bm{\Theta}$  , then pronounce the saved voice tag (see ["Voice dial" page](#page-38-3) 38). If the phone

recognizes the voice tag, it dials the number associated with it. Press  $\bigcirc$  to hang up.

# <span id="page-33-8"></span>**8 • Settings**

<span id="page-33-0"></span>The Settings menu allows you to customise your <sup>p</sup>hone and change the settings related to each available option (sounds, time and date, security, etc.). The Profiles menu allows you to change several settings at once (see [page](#page-44-2) 44).

# <span id="page-33-10"></span><span id="page-33-9"></span><span id="page-33-1"></span>**Sounds**

### <span id="page-33-2"></span>*Silent*

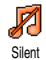

Allows you to set the Silence mode On or Off. When this setting is On, all alerts are deactivated and the vibra alert is active.

*The* Silent *mode also applies to key tones.*

### <span id="page-33-11"></span><span id="page-33-3"></span>*Ringer volume*

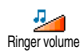

By default the ringer volume can be set to Medium. Press  $\triangle$  or  $\nabla$  to set the volume of your ringer from Silent to Increasing.

### <span id="page-33-12"></span><span id="page-33-4"></span>*Ringer*

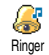

Allows you to select the ringer tone from the choices available. The list alsoincludes melodies attached to messages you receive (from e-mail, etc.).

Scroll through the list by pressing  $\triangle$  or  $\nabla$  and wait to hear the selected melody being played. Press  $\Theta$  to select this melody as ringer,  $\left(\begin{array}{c} \epsilon \cdot \mathbf{a} \\ \epsilon \cdot \mathbf{b} \end{array}\right)$  to cancel, or move to the next melody.

*You will not hear the melody if the volume ringer is set to* Off *or if the* Silent *mode was activated (see [page](#page-10-4) 10).*

### <span id="page-33-13"></span><span id="page-33-5"></span>*Messages Ringer*

Allows you to set an alert beep On or Off, for each time you receive a new message. When On, this option also allows you to select the alert of your choice from the ringers list. Messages Ringer

# <span id="page-33-14"></span><span id="page-33-6"></span>*Equaliser*

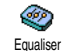

This option allows you to choose from different audio settings, also available while a call is in progress. In this case, press  $\Theta$ , select Equaliser, scroll through the list and wait a few seconds to hear the difference. Press  $\Theta$  to

<span id="page-33-7"></span>*Key tones*

<span id="page-33-15"></span>confirm your choice.

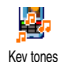

Allows you to set the key tones On or Off. Even when set Off, DTMF are <sup>p</sup>layed during calls (see [page](#page-81-4) 81).

# *Settings 33*

### <span id="page-34-4"></span><span id="page-34-0"></span>*Sounds Alerts*

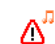

Allows you to set alert beeps On or Off

for the following items:

Sounds Alerts

- when an <mark>Event</mark> you programmed in your organiser is due,
- when you have missed a call,
- when the Battery is low and requires charging,
- to manage the duration of your calls, first after 45 seconds, then every minute of an ongoing call (the beep cannot be heard by the caller).

*This menu only allows you to activate/deactivate the alert sounds, NOT the alerts themselves. E.g. setting the event alert* Off *will not prevent your phone from displaying the* Reminder *screen (if you programmed one), but the corresponding sound will not be played.*

### <span id="page-34-5"></span><span id="page-34-1"></span>*Vibra alert*

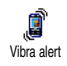

Allows you to set the vibra alert On or Off when receiving a call, when an event set in the organiser is due, when you

receive a message and when the alarm rings.

*The vibra alert is always* Off *when you connect the charger or the Cigarette Lighter Adapter.*

# <span id="page-34-7"></span><span id="page-34-6"></span><span id="page-34-2"></span>**Display**

### <span id="page-34-3"></span>*Screen saver*

Allows you to set the screen saver On or Off. When On, it will run a slide show in idle mode, by using the jpeg file(s) you have stored in your phone and selected. Screen saver

*Setting the Screen saver* Off *automatically activates the* Economy mode*, i.e., the current time displayed on a black background. This mode increases the autonomy of your phone (increases your battery life).*

**1.**When setting the screen saver On, select a picture in the list that appears by pressing  $\triangleleft$  or  $\triangleright$ (you deselect it also by pressing these keys), then press  $\blacktriangledown$  to move to the next picture. Once you selected the pictures of your choice, press  $\bm{\Theta}$  to activate the screen saver.

*You must select several pictures (up to 10) in order to display a slide show. When selecting only one picture to be used as screen saver, only this picture will be displayed.*

**2.** Select Start delay and press ▲ or ▼ to choose a value. When in idle mode, the screen saver will start according to the time limit you have set.

**3.** Then select the **Display period** and press  $\mathbf{\Theta}$ . The timing you have set will be applied between each picture of the slideshow.

### <span id="page-35-5"></span><span id="page-35-0"></span>*Animation*

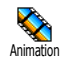

Allows you to set the animation of the carousel menus On or Off. When On, this option will also scroll texts, such a message selected in the Read SMS menu.

*Deactivating this function increases the autonomy of your phone.*

### <span id="page-35-9"></span><span id="page-35-1"></span>*Contrast*

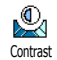

Allows you to choose among several levels of contrast.

# <span id="page-35-6"></span><span id="page-35-2"></span>*Backlight*

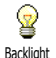

The backlight is activated when receiving incoming calls or messages, browsing lists and menus, etc. Press <sup>+</sup>

or  $\blacktriangledown$  to set the backlight Duration by selecting one of the available values and press  $\Theta$  to confirm.

*Deactivating this function increases the autonomy of your phone.*

## <span id="page-35-7"></span><span id="page-35-3"></span>*Wallpaper*

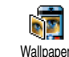

Allows you to set the Wallpaper On or Off. When On, the picture(s) you selected is (are) displayed in Normal or

Fade mode in idle mode, if you didn't activate a slide show.

<span id="page-35-8"></span>*Only JPEG type pictures can be used as Wallpapers.*

### <span id="page-35-4"></span>**Hotkeys**

Instead of entering the various menus and browsing the lists, you can set up direct access to a specific function by linking it to a **Hotkey**. A long press on the key will then automatically activate the function or call the associated number (Flash dial).

*You can only program keys*  $\langle \overline{2n} \rangle$  to  $\langle \overline{2n} \rangle$  and  $\langle \overline{2n} \rangle$ , as  $keys \xrightarrow{a}$  (select language) and  $\boxed{15}$  (call voice *mailboxes) are predefined and locked, preventing reprogramming. Depending on your service provider, other hotkeys may be predefined and locked.*

- **1.** Select a key from  $\langle \frac{2\pi\epsilon}{2} \rangle$  to  $\langle \frac{\cos\theta}{2} \rangle$  and press  $\Theta$ .
- **2.** Browse the list to select the function you wish to associate with this key (see list following). Press  $\Theta$  to confirm your choice.
*If the selected key is already set, you can reprogram it: select* Settings *>* Hotkeys *> a hotkey in the list. Press*  , *twice, select* Change *and press*  ,*. This will bring you to the list of available functions.*

**3.** To use the hotkeys, simply press and hold the key corresponding to the function you want to launch or to the number you want to dial while in idle mode.

You can associate hotkeys  $\langle \textcolor{red}{2\pi\kappa} \rangle$  to  $\langle \textcolor{red}{\sec^g} \rangle$  to the functions of the following table:

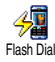

Dials the associated number of thephonebook.

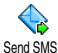

Opens the Send Messages menu.

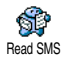

Opens the Read Messages menu.

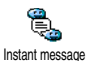

Activates the Instant message feature, to quickly Reply to the sender of the received message.

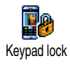

Immediately locks / unlocks the keypad.

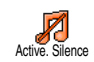

Activates the Silence profile (vibra on, ringer volume off).

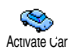

Activates the Car profile (ringer volume high, any key answer).

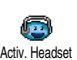

Activates the Headset profile (ringer volume medium, any key answer on).

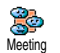

Activates the Meeting profile (vibra on, ringer and all keys set to silent).

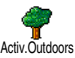

Activates the Outdoors profile (ringer volume high).

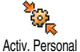

Activates the Personal profile.

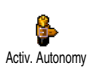

Activates the Autonomy profile, which extends the battery autonomy (animation off, vibra off, backlight off, ringer volume medium).

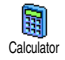

Direct access to the Calculator.

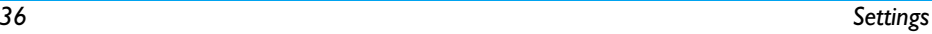

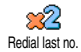

Redials the last number called.

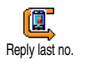

Redials the number of the last callreceived.

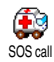

Dials the emergency call number.

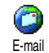

Opens the E-mail menu for access to the mail boxes.

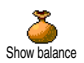

Displays the remaining credit balance.

*Subscription dependent*

Displays the Total cost of outgoing calls.

*Subscription dependent*

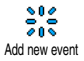

Total cost

Opens the Add event menu of the Organiser.

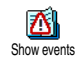

Displays the Events list of the Organiser menu.

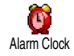

Opens the Alarm menu.

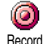

Allows to record a new sound.

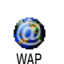

Launches a WAP session.

*Subscription dependent*

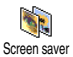

Opens the Screen saver On/Off menu.

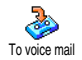

Forwards **ALL** calls to the voicemailbox.

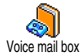

Dials the number of your voice mailbox.

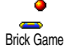

Direct access to the Brick Game.

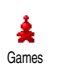

Opens the Games menu.

*Subscription dependent*

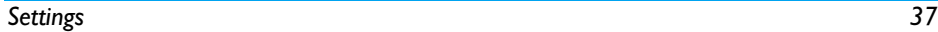

### **Voice command**

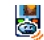

Instead of entering the various menus and browsing the lists, you can also set a voice tag that will activate a feature

Voice Command

(e.g., launch the Calculator).

*You can associate a Voice command to all thefunctions supported by the* Hotkeys *(see [page](#page-35-0) 35), except for «Get mail» and «Alarm clock».*

- **1.** Select Settings > Voice Command > <New> and press  $\Theta$ , then browse the list to select the function to be set with a voice tag. Press  $\bm{\Theta}$  to confirm your choice.
- **2.** When Press OK and speak appears, follow the instructions displayed on the screen. When prompted to record your voice tag, make sure you are in a quiet environment, choose a short and simple word and clearly pronounce it.
- 3. Press  $\overline{\mathsf{C}}$  and repeat the steps described above to add more voice commands.

To use the voice command, press and hold  $\sp{\textcircled{\tiny M}}$  when in idle mode, then say the recorded voice tag. Words recorded as voice tags can be played, changed or deleted at any time.

# **Voice dial**

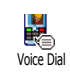

Voice dial allows you to quickly call a name from your phonebook: set a voice tag by recording a word that will call the corresponding name when pronounced.

**1.**Select Settings > Voice dial >  $\leq$ New> and press  $\odot$ .

- **2.** Browse the list to select the call number to be setwith a voice tag. Depending on the selected <sup>p</sup>honebook (see ["Contacts" page](#page-26-0) 26):
	- SIM phonebook: select a name in the list and press **'O** ,
	- Phone's phonebook: select a name in the list, then the phone number of your choice if several numbers were stored for this name and press  $\bm{\Theta}$  .
- 3. When Add voice tag? appears, press  $\bigcirc$  and follow the instructions displayed on the screen. When prompted to record your voice tag, make sure you are in a quiet environment, choose a short and simple word and clearly pronounce it.

To use the voice command, press and hold  $\bm{\Theta}$  when in idle mode, then say the voice tag corresponding to the number you want to dial.

To display the list of voice dials you have defined, select Settings > Voice Commands or Voice dial and press ,. Words recorded as voice tags can be played, changed or deleted at any time.

*Up to 15 voice tags can be defined and shared between voice dial and voice command.*

### **Security**

# *Keypad lock*

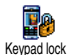

Allows you to lock/unlock your keypad by pressing and holding the  $\overline{\mathsf{c}}$  b) key

when in idle mode. The keypad automatically unlocks when receiving a call.

*You can also choose immediate or delayed lock by selecting* Settings*<sup>&</sup>gt;* Security *>* Keypad lock*, then one of the values by pressing* ▲ *or* ▼*. Your keypad will then* c*key, it will be temporarily unlocked while you use your phone, and locked again after the time period be permanently locked. If you unlock it by pressing the you selected.*

*Note that even when your keypad is locked, you can still place an SOS call (see [page](#page-31-0) 31).*

### *Public names*

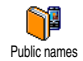

Allows you to manage a specific names list, called Public Names list, and restrict calls to this list via the Call restrictionoption.

*This feature is subscription dependent and requires a PIN2 code (see [page](#page-40-0) 40).*

#### **Call restriction**

Allows you restrict the calls to the Public Names list. In this case, you can only access the names of the Public names list, as opposed to the phonebook of the main menu. Call restriction

*This function is subscription dependent and requires a PIN2 code (see [page](#page-40-0) 40). Please note that when activating this option, it might also apply to WAP and e-mail connections over GPRS.*

#### **Public names**

Allows you to consult and modify your 喞 Public Names list. You can enter a new Public namesname, modify or delete a name in the list via PIN2 code. Use the <New> option to enter the name and phone number, then select the number type: Phone, Fax or Data. Names in this list can be changed or deleted.

# *Call barring*

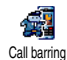

This menu allows you to limit the use of your phone to specific calls by letting you bar both outgoing and incoming

calls. This function is network dependent and requires

# *Settings 39*

a specific call barring password supplied by your service provider.

### **Outgoing calls**

最 The Outgoing menu allows you to select between All calls, International calls and **Outgoing** Intl. Exc. Home calls (the latter allowing you to call your home country when you are abroad). You can also Deactivate the bar on outgoing calls. These menus then allow you to bar, within each available option, All calls, Voice calls, Data calls or Fax calls.

### **Incoming calls**

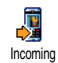

The **Incoming** menu allows you to select All calls or When roaming. It also provides access to the Cancel menu to remove bar on incoming calls.

These menus then allow you to bar, within each available option, All calls, Voice calls, Data calls or Fax calls. **Status**

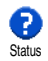

In each sub-menu (All calls, When roaming, etc.), the Status option allows you to know whether a type of call is barred or not.

## *Change codes*

Allows you to change your PIN and PIN 2 codes, as well as the call Barring code.Change codes

Depending on your SIM card, some features or options may require a PIN2 secret code. This is a second secret 4 to 8-digit code given to you by your operator.

*If you enter a wrong PIN2 code 3 times, your SIM card is blocked. To unblock it, request the PUK2 code from your operator or retailer. If you enter an incorrect PUK code 10 times in a row, the SIM card will be blocked and unusable. If this happens, contact your operator or retailer.*

# <span id="page-40-0"></span>*PIN protection*

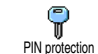

This allows you to set the PIN protection On or Off. When On, you will be asked to enter your PIN code when switching your phone on.

*You cannot change your PIN code if this option is* Off*.*

# **Network**

This menu allows you to handle the connection between the phone and the network, register manually the available networks and manage your preferred networks.

# *GPRS attach*

Your mobile integrates features that  $\mathbf{w}$  $\frac{V}{\text{GPRS}}$ support GPRS (Global Packet Radio Service), a service allowing you to GPRS attach exchange data with high speed rates and to stay always on-line (i.e. have a permanent connection to the Internet and WAP).

*Contact your phone operator to have full information about GPRS availability over their network and for an appropriate subscription. You might also need to configure your phone with the GPRS settings supplied by your operator, by using the menus described in this section.*

This menu allows you to define the attach mode of your mobile phone to the GPRS service:

#### **Always on**

Your phone will always register to the GPRS service. This option allows faster GPRS connection. However it will increase energy consumption.

#### **For data calls**

Your phone will automatically register to the GPRS service only when required. This option reduces energy consumption, however it will increase the connection delay.

*In spite of these settings, you must still select the bearer (GSM or GPRS) in the menus of each application to be used (e.g., WAP, MMS, e-mail, etc.).*

## *Register again*

Provides you with a list of the networks X available in the area when the Manual Register again mode is selected. Select the network you want to register with and press  $\bm{\Theta}$  to confirm.

# *Preferred list*

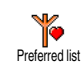

Allows you to build a network list in order of preference. Once defined, the <sup>p</sup>hone will try to register on a network, according to your preferences.

# <span id="page-41-0"></span>*Access settings*

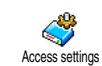

This menu allows you to create several data profiles: when using WAP or when sending a multimedia message (MMS),

the selected profile will be used to connect to the GSM or GPRS network.

*All options described below are operator and/or subscription dependent.With some operators, you may receive a SMS which contains access parameters that will be stored automatically. Please contact your network operator for detailed information on this subject.*

#### **Change name**

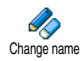

Allows you to enter or change the name of the selected profile. Press  $\Theta$ , enter the name of your choice and press  $\odot$ to confirm.

*Some pre-configured profiles might be locked, preventing re-programming and renaming.*

#### **Show**

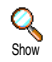

Allows you to visualise all parameters of the selected profile (ISP number, APN, etc.), either GSM or GPRS.

#### **GSM settings**

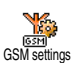

Allows you to enter or change the GSM settings and gives you access to the following items:

Login and Password allow you to enter the login and password needed. In both cases, enter the information and press  $\bm{\Theta}$  to confirm.

Phone Number allows you to enter the phone number needed to establish a connection. Select Phonenumbers and press  $\mathbb{G}$  , then press  $\blacktriangle$  or  $\blacktriangledown$  to select:

- ISDN No. to enter an ISDN ISP number, **OR**

- Analogic No. to enter an analogic number. In both cases, enter the «+» sign followed by the number provided by your operator and press  $\bm{\Theta}$  .

*Contact your operator to know what type of number you should select.*

Inactivity time allows you to enter an inactivity time period after which the phone automatically disconnects (if a connection was in progress) and returns to idle screen. Select Inactivity time and press  $\odot$ , then enter a value (in seconds) of over 30 s. and press  $\bm{\Theta}$  .

#### **GPRS settings**

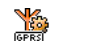

This allows you to change the GPRS settings, Login, Password and Inactivity time (the same fields and the same instructions as for GSM settings, please refer to the GPRS settings

previous section).

APN allows you to enter the address of the external data network you want to connect to, a text string (or IP address, e.g., wap.operatorname.fr) used to establish the connection. Select  $APN$  and press  $\odot$ , then enter the appropriate address and press  $\bm{\Theta}$  .

*Error messages during connections are mainly due to incorrect parameters: you should contact your operator before first use, in order to have the appropriate settings. With some operators, the access parameters can be set remotely. Please check with your operator.*

# <span id="page-43-0"></span>**Time and date**

This menu allows you to set the time and date, time zone, daylight savings, and change the clock display mode.

# *Clock display*

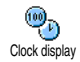

Allows you to select Analogue, Digital or Tiny time formats when shown in idle mode, by pressing  $\blacktriangle$  or  $\nabla$ . In all cases, press  $\Theta$  to confirm.

### *Set date*

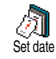

Allows you to set the date by pressing the appropriate numeric keys (you can also set the date by moving  $\blacktriangle$  or  $\nabla$ ). Press  $\Theta$  to confirm.

### *Date format*

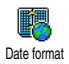

Allows you to select one of the two available date formats, either Western or Thai. Press  $\bm{\Theta}$  to confirm.

### *Time zone*

*The time zone and daylight savings are to be set first. You should then double-check date and time if previously set. To know which time zone you are in, we recommend you to check in an atlas or an encyclopedia.*

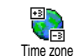

The Time zone option allows you to set the time zone you belong to, according to GMT (Greenwich Meridian Time).

Move  $\triangle$  or  $\triangledown$  to select the setting corresponding to your area.

# *Daylight saving*

*This setting only concerns countries in which time is set according to summer/winter time (e.g. Greenwich Meridian Time / British Summer Time).*

This option allows you to set the LQ) daylight savings to On (in summer Daylight savings time) or Off (in winter time) by moving  $\blacktriangle$  or  $\blacktriangledown$ . As this setting impacts the date and time option, it should be set first. If daylight saving is On and you set the time to 12:00, it will automatically switch to 13:00 when turning the option to Off.

#### *Set time*

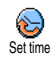

Allows you to set the time by pressing the appropriate keys or moving  $\triangle$  or  $\overline{v}$ to increase or decrease the time minuteby minute.

### **Language**

This menu allows you to select a language for all menu text. Browse the list and press  $\Theta$  to confirm your choice.

*A long press on* 0 *when in the idle screen automatically displays this menu.*

### **Profiles**

This menu allows you to access a group of predefined settings, which let you quickly adapt your phone to your environment by changing several settings at once. For example, selecting Meeting will set your ringer volume to silent, activate vibra and deactivate the key tones (the other items are set according to the settings you configured). When your meeting is over, selecting Personal will reactivate all your usual settings.

*When you associate a hotkey to a profile (e.g. long press key* 3 *activates* Meeting*, see ["Hotkeys" page](#page-35-0) 35), also long press this key to deactivate it and go back to the* Personal *settings.*

The settings listed in the column Personal, in the following table, are default settings preset during production. As you can change them, the personal settings in your phone may differ from the table.<br>Each setting box of the table refers to the setting

box of the table refers to the settings as stored in the Personal menu (whether you have changed the settings or not).

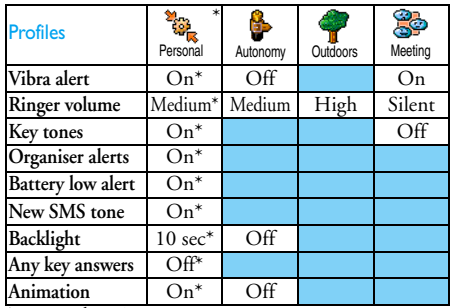

\* personal setting

When connecting an accessory, the settings described in the table below also become available. When disconnecting the accessory, the phone goes back to the Personal profile.

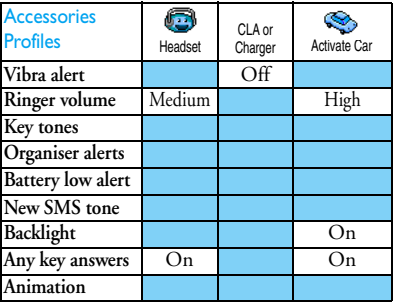

# **9 • Messages**

# **SMS**

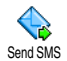

The Send SMS item of the Messages menu allows you to:

- • send a standard or customised short text message to someone,
- •edit the last message sent and send it again,
- • add an iMelody, pre-defined sounds, an animation or a picture to your message.

*The features above are not available from the idle mode when the* Instant message *feature is* On *(see [page](#page-57-0) 57). In this case, you can only access the* Answer *option.*

The Standard SMS messages are displayed in a list. Press  $\triangle$  or  $\nabla$  to browse: for example Please call me back at... allows you to select a pre-configured message including your number, if this number is the first one of the Own numbers option (see [page](#page-28-0) 28).

# *Send a SMS*

### **To a name in the list**

*To the default number if several (phonebook in phone) or to the unique phone number (phonebook in SIM)*

- **1.** Press  $\blacktriangledown$  , select the name of your choice and press (ማ)
- **2.**. Select Send SMS and press  $\mathbb{G}$ , then select the type of message to be sent and press  $\mathbf{\Theta}$  . Enter your message, attach a graphic or a sound if you wish, then select Send now or Save (see below).

*To the number of your choice (phone name list only)*

- **1.**Press  $\blacktriangledown$  and select the record of your choice, then press  $\bm{\Theta}$  , select Show and press  $\bm{\Theta}$  .
- **2.**. Select the number of your choice and press  $\boldsymbol{\Theta}$ .
- **3.** Proceed as described in step 2 of the previous paragraph.

#### **To any other name**

To send a short message to someone whose number isn't stored in the phonebook, press  $\Theta$  and select Messages, SMS then Send SMS and New. Enter the <sup>p</sup>hone number to which the message should be sent to and press  $\mathbf{\Theta}$  . Then follow the instructions detailed above to send a message.

#### <span id="page-47-0"></span>**Together with an attachment**

This option allows you to attach a sound, picture or animation to your message and press  $\bm{\Theta}$  to confirm and attach it to your message. Depending on the type of file you want to attach, select Add graphic to attach a bitmap image or an animation, and/or Add sound to attach a melody. Select the sub-menu of your choice, then one of the available items in the list that appears, and press  $\Theta$  to confirm and attach it to your message.

*You can send up to 2 attachments of 2 different types together with your SMS. Animations and pictures are exclusive: if you first select an animation, then a picture, only the picture will be taken into account and vice-versa.*

Some pictures, animations and sounds are pre-defined and supplied as standard with your mobile phone. Personal pictures and sounds, e.g., that you have received via SMS or e-mail and then stored in therelevant menus, will automatically appear in the «Own» sub-menus (Own melodies, Own animations, etc.). You cannot send «Own» items via SMS when they are copyright-protected.

#### **Send now**

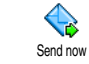

This allows you to send the current message you have entered (to learn how to enter text and numbers, [see "Text or](#page-16-0) [number entry" page](#page-16-0) 16). Press  $\bm{\Theta}$  to confirm.

### **Save**

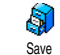

Allows you to store the current message and its associated icon and melody if any. Press  $\bm{\Theta}$  to confirm.

## *Read SMS*

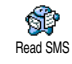

The Read SMS option in the Messages menu allows you to consult the list of SMS you have saved and received, and

that are first stored on your SIM card. Several options allow you to then manage them directly on your mobile phone.

#### **Received Messages**

- The messages you have received and already read are labelled with **FO**. Messages received but not yet read are labelled with a sealed envelope icon. Select a message and press  $\bm{\Theta}$ to read it. When displayed, press  $\bm{\Theta}$  to access the following options:
- <mark>Reply</mark> to the sender,
- Forward the selected message (choose the recipient in the phonebook or enter a phone number manually),
- Delete the selected message,
- Store number of the sender if it is attached to the message,
- Store melody if a melody was sent together with the SMS
- Store graphic(s) if one or several graphics and/ or animations were sent together with the message,
- **Extract** a number included in the message itself, if this number is included in double quotes (several numbers can be included and extracted),
- Call the sender of the message (operatordependent),
- Move to Archive allows you to store read messages in the phone memory. Saved messages can then be consulted by pressing  $\bullet$ and selecting Messages, SMS Archive,

*Moving a message to the archive list deletes it from the read SMS list.*

- Edit a message in the Read or Archive folder, modify it and resend it to someone (you can add a picture or a sound).

*If a picture or a sound was attached to the message you edit, you must first detach it and store it in the* Picture album *or in the* Own melodies *menu of the ringers list. Then re-attach it to your message (see [page](#page-47-0) 47).*

#### **Saved Messages**

The messages you sent are labelled with  $\Box$  in normal mode or with a mail box icon in auto save SMS mode(see [page](#page-49-0) 49). Select the message you want and press  $\bigcirc$  to read it. When displayed, press  $\bigcirc$  to access the same options, including storing the caller's number.

### **Delete all SMS**

Allows you to delete all the messages of either the Read SMS (messages on SIM card) or SMS Archive (messages in phone) lists of the Messages menu.

## *SMS settings*

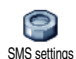

This menu allows you to customise your SMS via the options described below.

#### **SMS centre**

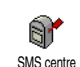

Allows you to select your default SMS centre. **If not available on your SIM card, you must enter your SMS centre number**.

### **Signature**

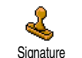

Allows you to sign your SMS. By default, your signature is you phone number, added at the end of your

message (which length is consequently reduced). You can Edit the signature, Change and Save it.

#### **Validity period**

#### *This feature is subscription dependent.*

Allows you to select the length of time your message is to be stored in your SMS centre. This is useful when therecipient is not connected to the network (and thus cannot receive your message immediately). Validity period

### **Reply path**

#### *This feature is subscription dependent.*

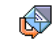

Allows you to set the Reply path option On or Off. When On, it allows you to

transmit the number of your SMS message centre together with the message. Your correspondent can then reply using your own SMS centre and not theirs. This speeds up the rate of transmission.Reply path

#### **Delivery report**

### *This feature is subscription dependent.*

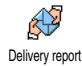

Informs you via an SMS whether your SMS was received or not. This option can be set On or Off.

#### <span id="page-49-0"></span>**Auto save SMS**

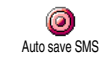

Allows you to set On or Off the option of automatically saving messages sent in the Archive menu.

# *SMS Archive*

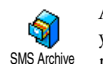

Allows you to consult all read messages you saved and to Reset all archived messages at once. You save a message by activating the Auto save SMS option (see above), or by selecting a received message, pressing @ twice and selecting Move to Archive.

# <span id="page-49-1"></span>**E-Mail**

*If not included in your phone subscription, you must subscribe to an e-mail account (over the phone or via Internet from a computer) and have received the settings information from your provider. In this case, all parameters are communicated to you by your provider and/or operator as described below and must be entered as given.*

*If included in your subscription, you simply have to enter the login, password and e-mail address of your e-mail account. In some cases, your operator might also be your e-mail service provider.*

**Your phone might have been pre-configured. In this case, most parameters are already set and you don't have to change them** (except for Login, Password and E-mail address which are up to you when creating an e-mail account).

*To enter text and numbers, including specific signs such as @ or %, see the characters table described [page](#page-17-0) 17.*

## *Settings*

#### **Network access**

This menu allows you to configure your phone and to handle the connection to the network, whether GSM or GPRS, in order to *then* connect to the appropriate server that will let you send and receive e-mails.

*All options described below are operator and/or subscription dependent.*

- 1. Press  $\textcircled{\tiny{\textbf{M}}}\text{, select *Messages* > E-mail > E-mail l >$ Settings and press  $\bm{\Theta}$  .
- **2.**Select Network Access and press  $\bm{\Theta}$ .

<span id="page-50-0"></span>*Bearer*

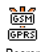

This menu allows you to select the type of network used when launching a Bearer connection. Searer and assword. Effect them as defined

GSM or GPRS: your mobile will only use the GSM or the GPRS network for e-mail connections.GPRS first: your mobile will first try to connect to the GPRS network, then to the GSM network if the GPRS network isn't available when connecting.

*Selecting this option you need to have both GSM and GPRS settings configured.*

### *GPRS settings*

This menu allows you to enter or **N<sub>SO</sub>**<br>GPRSI change the GPRS settings GPRS Settings communicated to you by your operator, which are: APN, Login and Password. All settings must be entered as given to you by your operator.

*Error messages during connections are mainly due to incorrect parameters: you should contact your operator before first use, in order to have the appropriate GPRS parameters.*

### *GSM settings*

This menu allows you to enter or change the GSM settings communicated to you by your operator, which are: Phone number, Auto disconnection, Login and Password. Enter them as defined.GSM Settings

Phone Number: allows you to enter the phone number provided by your ISP and needed to establish a connection. Press  $\blacktriangle$  or  $\nabla$  to select:

- **ISDN** number to enter an ISDN ISP number, **OR**
- Analogue No. to enter an analogic number, then press  $\mathbf{\Theta}$ .

*Contact your ISP to know what type of number you should select.*

Auto disconnection: allows you to select an inactivity time period after which the phone automatically disconnects (if a connection was is progress) from the network. Press  $\blacktriangle$  or  $\blacktriangledown$  to select a value from 3 to 10min. and press  $\bm{\Theta}$  to validate.

*The lack of exchanges with the network (connecting, sending an e-mail, disconnecting) defines the inactivity time period leading to auto disconnection.*

Login and Password were up to you when you subscribed to your account. Enter them also as defined.

#### **E-mail server access**

The menus described in this section feature settings needed to connect to the e-mail server of your Internet Service Provider (ISP) via your mobile phone. Most parameters are communicated to you by your service provider and must be entered as given.

- 1. Press  $\textcircled{\tiny{\textbf{M}}}\text{, select *Messages* > E-mail > E-mail l > E$ Settings and press  $\bm{\Theta}$  .
- 2. Select E-Mail server and press  $\mathbb{G}$ . The fields to be completed are the following: POP3 address, SMTP address, Login, Password and E-Mail address.
- • POP3 address: allows you to enter the IP or DNS address of the POP3 server, which is used to **receive** e-mails.
- • SMTP address: allows you to enter the IP or DNS address of the SMTP server, which is used to **send** e-mails.

*WARNING ! Network-dependent! For an e-mail connection via GPRS, if your phone operator is not your e-mail provider, contact your operator to get the correct address of the SMTP server and enter it in this field.*

In some cases, Login, Password and E-mail address are up to you when you subscribe to your account. Enter them as defined.

#### **Account name**

This menu allows you to rename the available e-mail accounts.

*An e-mail account might be preconfigured with the name of your operator. In this case, its name cannot be changed.*

- 1. Press  $\textcircled{\tiny{\textbf{w}}}$  , select Messages > E-mail > E-mail 1 > Settings > Account name and press  $\Theta$ .
- **2.** Enter the new name in the edition window thatappears and press  $\boldsymbol{\Theta}$ .

#### **Advanced**

The menus described in this section feature advancedsettings that may have been pre-configured, so you shouldn't have to change any of them.

*If the fields of these menus are empty, or if you encounter connection problems, contact your ISP.*

Port POP3: allows you to enter the POP3 port number, which is used to **receive** e-mails.

Port SMTP: allows you to enter the SMTP port number, which is used to **send** e-mails.

DNS address: allows you to enter the DNS address of the external data network you want to connect to. SMTP authenticat.: allows you to activate/deactivate the authentication process with the SMTP server.

*In most European countries, this menu should be set to* Off*: your e-mails will NOT be sent if set to* On*. Contact your provider for complete information.*

### *Write and send an e-mail*

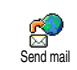

The Send mail menu allows you to send e-mails to one or several recipients at a time, including with an attachment

such as a jpeg picture. Once received, your messages can be forwarded and the attachments visualised withthe appropriate software.

### <span id="page-52-0"></span>**To one or several recipients**

- **1.** Press  $\mathbf{\Theta}$ , select Messages > E-mail, then E-mail 1 or E-mail 2 depending on the one you wish to use. Select Send mail and press  $\boldsymbol{\Theta}$ .
- **2.** Move ▼ to select Add addressee and press <sup>@</sup> to access the list.

*If you select the phonebook «On SIM card», you will not be able to access any e-mail address, but an edit window will allow you to enter one. See ["Contacts"](#page-26-0) [page](#page-26-0) 26 for information on phonebook selection.*

- **3.** Select a name in the list and press  $\Theta$  to add it to your mailing list or press  $\left(\begin{array}{cc} \overline{\mathbf{c}} \ \hat{\mathbf{n}} \end{array}\right)$  to cancel and go back to the previous sub-menu.
- **4.**Back to the Addressees list, press  $\Theta$  to Change the e-mail address or to Remove it from the list or select Add addressee, press  $\Theta$  to access the <sup>p</sup>honebook again and add new names to the mailing list.
- **5.** Repeat steps 2 to 4 to add as many recipients as required.
- **6.** Select Validate list and press  $\mathbf{\Theta}$  . Then enter the subject of your e-mail (you can leave this field empty) and press  $\mathbf{\Theta}$ .
- **7.** In the next window, enter the text of your e-mail (you can also leave this field empty). Press  $\bullet$ when you are ready to send your e-mail.

*To learn how to enter text, see ["Text or number entry"](#page-16-0) [page](#page-16-0) 16. If you exit the* Send e-mail *menu before sending your e-mail, its content is deleted without being stored.*

- **8.**Select Modify mail and press  $\bullet$  if you want to change the content of your e-mail. This takes you back to step 2: follow the instructions from there to complete the list of recipients and send your e-mail.
- **9.** Select Send now and press  $\bullet$  to send your e-mail. Your mobile phone connects to the Internet server, sends your e-mail to the names present in your mailing list, then disconnects.

*You can cancel this operation by pressing and holding the* c *key. Your mobile will then disconnect from the server, exit the e-mail menu and go back to idle. Disconnection also occurs each time you enter the* Settings *menu while a connection is in progress. In this case, your e-mail is lost.*

Depending on the call settings you configured (see ["Call waiting" page](#page-73-0) 73), you can receive calls during an e-mail connection. In this case, and if you accept the incoming call, your phone switches to the call screen context and the e-mail menu is closed; the <sup>p</sup>hone goes back to idle when you hang up.

#### **With a sound or a picture**

- **1.** Repeat steps 1 to 7 described above. Select Add sound or  $\overline{\text{Add}}$  graphic and press  $\Theta$ .
- **2.** In both cases, a list appears, showing the available JPEG, BMP, GIF, AMR or Midi files. Select the picture and/or sound of your choice and press  $\bigcirc$ .

*You can only attach one JPEG file at a time. If you exit the* Send e-mail *menu before sending your e-mail, its content (including attachment) is deleted without being stored.*

**3.** Select Modify mail or Send now and press  $\Theta$  to confirm.

# *Receive and read e-mails*

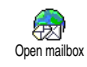

E-mails are received on a server, which you must connect to in order to retrieve your e-mails on your mobile phone

(some operators send you a SMS when you receive a new e-mail). You must first download the headers from the server before retrieving the corresponding e-mails.

#### **Connect to the server**

*Connection process*

1. Press  $\bigcirc$  and select Messages > E-mail, then Email <sup>1</sup> or E-mail 2 depending on the one you wish to use. Select Open mailbox and press  $\bm{\Theta}$  .

*Mailboxes 1 and 2 feature the same settings and options. Configuring them differently will allow you to have two different e-mail addresses from your phone.*

- **2.** Your mobile phone automatically connects to the e-mail server and downloads the e-mailheaders. If you didn't receive any e-mail, List empty is displayed on the screen. Otherwise, the e-mail headers are displayed in the form of a list.
- **3.** The total number of mails received and pending on the server is displayed on the top of the screen, as well as the number of pages needed to display all headers.
- **4.** Your mobile phone retrieves five e-mail headers at a time. If Next (respectively Previous) appears at the end (respectively beginning) of the list, other e-mail headers are pending: select one of the available options and press  $\Theta$  to retrieve them.

*An e-mail without any attachment may be automatically displayed in the details screen.*

### *Headers information*

Select a header, press  $\bm{\mathsf{\Theta}}$  , select <mark>Details</mark> and press  $\bm{\mathsf{\Theta}}$ again to see the address it was sent from, the date and time at which it was sent, its subject and the size of the attachment if any. The following status icons may appear in regards to each header:

[No icon] The e-mail can be downloaded.

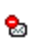

The e-mail size is too large, it cannot be downloaded.

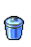

The e-mail is marked to be deleted (see [page](#page-56-0) 56).

#### <span id="page-54-0"></span>**Download e-mails**

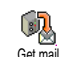

Simply select one of the retrieved e-mail headers and press  $\bullet$ . Then select Get mail and press  $\Theta$  to download the

e-mail. Repeat this operation to download each e-mail corresponding to each selected header.

*You can also press* , *to access the e-mail header's carousel and select* Get mail *from the available options. If the e-mail is too big (over 50 KB), it is rejected and the download is cancelled.*

#### <span id="page-55-0"></span>**Get and store attachments**

倔

®

m.

ቈ

Й

If the e-mail you have received contains attachments (JPEG picture, text file or another e-mail), they are characterised by a specific icon:

Contains the details of the e-mail header (date and time, sender's e-mail address, etc.), press to display these details.

The text of the e-mail itself can be viewed as anattachment, press  $\bm{\Theta}$  to read it. There isn't any advanced options in this situation: it can be read, but not stored nor forwarded.

A text file (text only, «.txt» format) is attached to the e-mail, press  $\Theta$  to read it. There isn't any advanced options in this situation either.

The application needed to manage this attachment isn't available in your phone, or the e-mail is too large to be uploaded.

Another e-mail is attached to the one you received (up to five e-mails can be attached one after the other). There isn't any advanced options for an attached e-mail: it can be read, but not stored nor forwarded.

A picture in JPEG, BMP or GIF format is attached to this e-mail. Select the attachedpicture in the list and press  $\bm{\Theta}$  twice to store it  $\overline{\mathbf{T}}$ in your mobile phone (you can rename it if you wish).

*You must have stored a picture before being able to view it via the* Picture album *menu. See [page](#page-65-0) 65 for more details. If there isn't enough memory to store the new picture, you must delete other items (name, event or picture) to release enough memory to be able to save the new picture.*

A picture may not be accepted by your mobile phone if it is too large, or if it doesn't have the right file format. When receiving a picture via e-mail, proceed as follows to obtain optimal results:

- • The picture received must have been saved in JPEG, BMP or GIF format.
- • The size of the picture file should not exceed 50 KB.
- • The optimal size is 128 x 128 pixels, in order to be displayed correctly. We recommend you use a standard picture editing software to create the size of the picture you want.
- • Use a file name, a maximum of 10 characters. You can then add an extension such as «.jpg».

#### **Add an e-mail address to the phonebook**

*You must have selected the phonebook in your phone to be able to add an e-mail address; this menu item will NOT appear if you selected the SIM phonebook.*

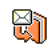

You can add the sender's e-mail address

to your phonebook, even when you haven't yet downloaded his e-mail (retrieving the header only is sufficient to access the e-mail address). Add to names

- **1.**. Select an e-mail header, then press  $\bigcirc$  to access the carousel options.
- 2. Select Add to names and press  $\mathbf{\Theta}$  . Then select:
- • <new> to create a new name, enter first and last name then add the associated e-mail address, **or**
- •a name in the list and press  $\Theta$  to add the e-mail address to this name card. If it already contains an e-mail address, you will be prompted to press  $\Theta$  to replace it.

### <span id="page-56-0"></span>**Delete e-mails**

- **1.**. Select the e-mail to be deleted and press  $\bm{\Theta}$  to access the options.
- 2. Select Delete, and press  $\Theta$  to confirm and mark the e-mail to be deleted. A small icon allows you to spot the header(s) of the list corresponding to the e-mail(s) to be deleted.

*To unmark the e-mail to be deleted, select this option again.*

**3.** When you exit the E-mail menu, you will be asked to confirm deletion of the selected item(s) from the e-mail server. Press  $\textcircled{\tiny{\textcircled{\tiny\textcirc}}}$  to confirm or  $\textcircled{\tiny{\textcircled{\tiny{\textcirc}}} }$  to cancel (in this case, the marked e-mails remain in the list and aren't marked to be deleted any more).

## <span id="page-56-1"></span>**Reply to an e-mail**

- **1.** Select the header of the e-mail you want to reply to, press  $\Theta$  to access the options menu, then select Reply and press  $\bm{\Theta}$  .
- **2.** The address of the sender, which you can modify (see ["To one or several recipients" page](#page-52-0) 52), is automatically added to the Addressees list. Select Validate list and press  $\Theta$ .
- **3.** A new screen appears, that contains the subject of the received e-mail preceded with Re: standing for «Reply». Press  $\bm{\Theta}$  .
- 4. Enter the text of your mail, then press  $\Theta$  to send it: select Send now and press  $\Theta$  to send your reply.

### **Forward an e-mail**

In order to forward an e-mail to another recipient, you must first have downloaded it (see ["Download](#page-54-0) [e-mails" page](#page-54-0) 54). From the Forward to option, proceed as described above in ["Reply to an e-mail"](#page-56-1).

*In both cases (reply to an e-mail or forward it), your phone will disconnect from the server when reaching the network inactivity time out set in the* Auto disconnection *menu (see ["Bearer" page](#page-50-0) 50). It will reconnect to this server when sending the e-mail.*

# **Broadcast Message**

*The Broadcast SMS feature is network-dependent.*

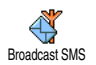

You can Activate or Deactivate thereception of SMS broadcast regularly transmitted to all subscribers on thenetwork.

#### **Reception**

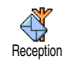

Allows you to set the reception of cell broadcast messages On or Off. When On, you must define one or several topics as described below.

#### **Topics**

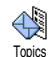

Allows you to define the type of messages you want to receive. To define a new

type, select <New>, enter the code provided by the operator, and, if desired, associate a name. If you select an existing type in the list, you can change or delete it. You can enter up to 15 different types in the list. To obtain the codes corresponding to the different types, contact your operator.

### **District codes**

Allows you to select the type of QD. messages you would like to be District Code permanently displayed on the idle screen. As a result, for this special treatment of the message, you must enter the type in both the District code and the Topics menu.

### <span id="page-57-0"></span>**Instant message**

Allows you to set the Instant message feature On or Off. When On, any short message (SMS) you receive is automatically displayed in idle mode.

Scroll down to read it, and quickly reply by pressing , twice: first to enter the edition screen, then to send your message. The phone will automatically go back to the idle screen.

*If you receive a second SMS while you are reading one,* press  $\overline{c}$  to exit the first one or reply to it. The *mobile phone will then display the second message.*

# <span id="page-58-0"></span>**10 • MMS**

Your mobile phone allows you to send 點 and receive MMS (multimedia MMSmessages), featuring texts, pictures and sounds, including memos that you have recorded. A multimedia message can be made of one slide (including text, sound and image), or of several: in this case, the message is played in a slide show, whether you send it to an e-mail address or to another mobile phone.

*Depending on the application you are using for receiving e-mails, MMS slide shows may not be played.*

# **Create an MMS**

# *Select the addressees*

- 1. Press <a>G</a> OR press</a> <a>G</a>h>and select Messages</a></a>s></a> MMS.
- 2. Select New MMS and press  $\textcircled{\tiny{M}}$  .
- 3. Select a name in the list and press  $\Theta$  to add it to your mailing list, **OR**

Select <New> and enter the phone number or e-mail address you wish to send your message to. Then press  $\mathbf{\Theta}$ .

*You must have selected the phonebook «In phone» to access an e-mail address. See ["Contacts" page](#page-26-0) 26 for information on phonebook selection.*

- **4.** If you wish to send your message to this person only, select Validate list and press  $\bm{\Theta}$  . If you want to send it to several people, select Add contacts press  $\Theta$  to access the phonebook again and to add new names to the mailing list (up to 20 names).
- **5.** Add as many recipients as required, then select Validate list and press  $\Theta$ .

*You can select one of the items and press*  , *to* Edit *the e-mail address or phone number, or to* Remove *it from the list.*

# *Design your message*

- **1.** On the left hand side of the screen, 5 icons allow you to add a Picture, add Text, add a Sound, Send the message or access the Options menu. Move  $\triangle$ or  $\blacktriangledown$  to go to the previous or next icon.
- **2.**. Press  $\bigcirc$  to access the Picture Album list, select a picture and press  $\mathbf{\Theta}$  to add it to your MMS. The first window of your message is displayed, showing the selected picture, which is resized if needed, in order to fit the screen.

*Although the picture preview when creating the MMS is (W)105 <sup>x</sup> (H)55 pixels, the maximum size of a picture you can send is (W)640 <sup>x</sup> (H)640 pixels. Warning! The bigger the picture size, the longer it will take to send it.*

*A copyright-protected picture cannot be sent. Select* None *if you don't want to insert any picture.*

- 3. The Text icon is automatically selected: press  $\bm{\Theta}$ to access the text editing screen, enter the text of your message (see ["Text or number entry"](#page-16-0) [page](#page-16-0) 16 for help).
- 4. The Sound icon is then selected: press  $\bullet$  to access the Sound Album list, select a sound and press  $\bm{\Theta}$  to add it to your MMS.

*Sounds can be one of the files available in the Album, or a sound memo that you record when creating the MMS: in this case, select* <Records>*, then* <New> *and follow the procedure that appears on the screen. You cannot attach an existing voice memo. The icon of the item you have added (picture or sound) changes colour to indicate its insertion.*

5. Press <sup>⊙</sup> to send your message, or move ▼ to access the options.

### *Access the options*

Move ▼ to go to the Options icon and press ❷ . The following options are available:

Add slide To create a new slide and add it toyour slide show.

> *You can also press* <sup>&</sup>gt; *when the last page of the message you are currently designing is selected.*

> Once you have created several pages, move  $\triangleleft$  or  $\triangleright$  to browse slides.

Delete slideTo delete the selected page.

> *This option is only available if there is more than one slide in the message.*

Next slide

Previous slide previous slide. To move to the next or to the

Slide duration To change the value of slide duration that you have set in Settings > Application settings (see [page](#page-64-0) 64), and to set a delay between each slide.

Save MMSas draftTo save your message as a draft, that you can edit, complete and send later on. MMS saved as drafts are stored inMMS > Drafts (see ["Manage folders"](#page-62-0) [page](#page-62-0) 62).

Save astemplate To save your message as a template, that you can use as a basis for other MMS (e.g., «Happy birthday» type of message). MMS saved as templates are listed in MMS > Templates (see ["Manage folders" page](#page-62-0) 62).

- Preview MMS To preview the slide show you have created from the first to the last slide, including sounds & pictures.
- Add subject To edit and change or enter the subject of your message.

*When browsing the lists, specific icons show the type of the selected message (read MMS, delivery report, template, etc.). The information about the message (sender, recipients, subject) scrolls horizontally automatically when selected.*

## *Send your Message*

As described above, you can either:

- • Send your message as soon as it is completed: select Send MMS and press  $\bm{\Theta}$ .
- •Save it as a **Draft** to complete it and send it later: to send, select the message in Drafts, select Send MMS and press  $\Theta$ . Once it has been sent, the MMS is removed from the drafts list.

*If the sending of a draft message fails, the message will be moved to the* Outbox *menu, and identified as Not sent.*

•Select it from the Outbox menu and send it: select the message to be sent from this menu, select Re-send MMS and press  $\Theta$ . Once it has been sent, the MMS is identified as a sent message in the list.

In the two last cases, select the message to be sent in the relevant folder. In all cases, select Send MMS and press  $\bm{\Theta}$ : a progress bar allows you to follow the sending of your message. Press  $\overline{\mathsf{C}}$  to cancel the sending of your message.

# **Receive an MMS**

# *Download and play an MMS*

When you receive an MMS, an alert message appears on the screen to inform you.

- **1.** If you activated the Automatic retrieval mode (see [page](#page-64-1) 64), the message is automatically downloaded and placed in the Inbox. Select it in the  $\ln\frac{\pi}{\pi}$  list and press  $\triangleright$  to play it.
- **2.**If the Manual mode is activated:
- •Press  $\overline{\mathsf{C}^{\mathsf{a}}}$  to go back to idle mode and to save the notification in the Inbox, **OR**
- Press  $\Theta$  to display the details of the notification, then select Download and press  $\Theta$  to download the message itself. As for sending, a progress bar allows you to follow the download of the message.

*A notification isn't the MMS itself, but an information window gathering the details about the sender's identity, date and time of reception, subject, etc. DO NOT DELETE NOTIFICATIONSBEFORE YOU HAVE RETRIEVED THEMESSAGE, or you will never be able to do so. In both automatic and manual modes, a message will inform you if the size of the MMS you wish to download is bigger than the memory available in your* *phone. In this case, you must free memory by deleting data (picture, sounds, etc.). See ["Memory Status"](#page-66-0) [page](#page-66-0) 66.*

- • If the sender of the message has asked for a Read report, a prompt will ask you to press  $\Theta$  to send it or to press  $\overline{\mathsf{C}}$  to refuse the sending of the report.
- **3.** Once the MMS is downloaded, select it in the Inbox list and press  $\blacktriangleright$  to play it.

*Pressing* <sup>&</sup>lt; *or* <sup>&</sup>gt; *will switch the player mode from automatic to manual. In manual mode, press* <sup>&</sup>lt; *or* <sup>&</sup>gt; *to display the previous or the next slide.*

# *Get and store attachments*

When playing an MMS as described in the previous section, press  $\bigcirc$  to access the following Player options:

Play message To switch back to automatic mode: the MMS is then played as a continuous slide show.

Next (or Previous) slide

To move to the next or previous slide. You can also press  $\triangleleft$  or  $\triangleright$  when viewing the MMS in manual mode.

*This item is not available when you have selected the last (or first) slide.*

- Detach picture To detach the picture of the current slide and save it in the Picture album.
- Detach sound To detach the sound of the current slide and save it in the Sound album.

## <span id="page-62-0"></span>**Manage folders**

The MMS menu allows you to manage your messages in 4 different folders. The default (active) folder is the last one you selected. To change the active folder, press  $\overline{C}$  to return to the main MMS menu and select the folder of your choice, as described below.

- Inbox Lists all the Notifications, Delivery and Read reports, Read and Unread MMS.
	- You can Read or Delete notifications and reports.
	- You can <mark>Play, Forward or Reply</mark> to an MMS, display its Details or Delete it.

*Notifications are automatically deleted once you have received the full MMS. Do NOT delete notifications before you have retrieved the MMS, or you will never be able to do so.*

- **Outbox** Lists the messages you have Sent or created but Not sent yet (e.g., if you have cancelled the sending procedure by pressing the  $\overline{\mathsf{C}}$  key).
	- You can Open, Delete or view the Details of all these messages.
	- In addition, an MMS not yet sent can also be Re-sent to someone, and you can Forward an MMS already sent.

*If the* Autosave *option is set to* on*, all sent messages will be saved in the outbox.*

- Templates Lists all messages saved as templates after their creation.You can Play, Edit and Delete templates.
- **Drafts**  Lists all messages saved as drafts after their creation, or automatically saved if you quit the MMS menu before saving or sending your message. You can Play, Edit, Send and Delete drafts.

*Messages you have saved can only be sent from the* Draft *or* Outbox *folders. You can NOT recover an item (whether message, notification or report) that you have deleted. Press*  c*to cancel deletion.*

*If the «Memory full» icon is displayed (see [page](#page-88-0) 88), you must delete items to free some memory.*

### **Settings**

*Your phone may have been pre-configured to directly access the services offered. If not, you must have received from your operator the information items described in the present section and enter them as given.*

*With some operators, access parameters can be set «over the air». Please check directly by your operator.*

### *Network account*

Allows you to choose a data profile from the ones you have set (see ["Access settings" page](#page-41-0) 41 for complete information on how to configure or modify a data profile). This profile and the parameters it features will then be used for connection.

### *Bearer*

This menu allows you to select the type of network used when launching a connection.

**GSM**  Your mobile will only use the GSM network for connections.

#### **GPRS**

 Your mobile will only use the GPRS network for connections.

GPRS first Your mobile will first try to connect to the GPRS network, then to the GSM network if the GPRS networkisn't available when connecting.

*If selecting* GPRS first*, you must have configured both the GSM and GPRS settings (see ["Access settings"](#page-41-0) [page](#page-41-0) 41).*

# *MMS Centre*

Allows you to enter or change the MMS address of the server your phone will connect to.

# *Gateway address*

Allows you to enter or change the IP address of the server's gateway.

# *Gateway port*

Allows you to enter or change the Port number of the server's gateway.

*You must have the information relating to the three points above, supplied by your operator, and must enter them exactly as given.*

# *Application settings*

### <span id="page-64-1"></span>**Retrieval mode**

- Manual Messages are stored on the MMS server, and you must connect manually to retrieve them:
	- 1. Press  $\bigcirc$  to access the Inbox.
	- **2.** Select the notification itemcorresponding to this message and press  $\bm{\mathsf{\Theta}}$  .
	- 3. Select Read and press  $\bm{\Theta}$  .
	- **4.** When the Details of the message are displayed, press  $\Theta$  to launch the connection and download it.
	- **5.** Once the message is in your phone, press  $\bigcirc$ , select Play message and  $_{\mathrm{press}}$  O .

#### Automatic*(default mode)*

Any new MMS you receive is automatically downloaded from the server and placed in the **Inbox**, without you having to launch a connection. Select the message you have received in the **Inbox** and press  $\blacktriangleright$ .

*This mode is deactivated when roaming.*

### **Delivery report**

This option can be set On or Off and informs you (via an SMS) whether your MMS was received or rejected. The delivery report will display the sender's identity, date and time of receipt, status of delivery.

#### **Read report**

This option can be set On or Off and informs you (via an SMS) when the status the MMS you have sent has changed, i.e., whether it was read or deleted without being read.

#### **Auto save**

This option can be set On or Off and allows you to automatically save of the messages sent from the Outbox menu. Messages saved will then appear in the Outbox folder.

#### **Validity period**

Allows you to select the length of time your message is to be stored on the server, from 1 hour to 1 week (maximum). This is useful when the recipient is not connected to the network (and thus cannot receive your message immediately).

#### <span id="page-64-0"></span>**Slide duration**

Allows you to select the duration between each slide included in your MMS, from 1 sec. to 60 secs.

# **11 • Multimedia**

### <span id="page-65-0"></span>**Picture album**

*JPEG pictures must have the correct size and format for your mobile phone to store and display them correctly. Please check ["Get and store attachments"](#page-55-0) [page](#page-55-0) 55 for complete information on this subject.*

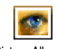

This menu allows you to manage and display the pictures stored in your Picture Album mobile phone.

When entering one of the available sub-menus, the pictures stored in your phone are displayed as a text list. To access the graphical display, select a picture in the list and press  $\blacktriangleright$ . Then press  $\blacktriangle$  or  $\blacktriangledown$  to go to the next or previous picture, or <sup>&</sup>lt; to go back to the text list.

Press  $\bigcirc$  to access the following options:

Renamee To Rename it: press  $\mathbb{G}$ , enter a name and press  $\bm{\Theta}$  again.

DeleteTo Delete the selected picture. Send by Email To send the selected picture via E-mail (see ["E-Mail" page](#page-49-1) 49 for details).

Send by MMS To send the selected picture via MMS (see ["MMS" page](#page-58-0) 58 for details).

Set aswallpaper To set the selected picture as Wallpaper (this option must be set On in Settings > Display, see [page](#page-35-1) 35).

*Pictures in the* Standard Pictures *folder cannot be deleted. New pictures are stored in* Own Pictures*. If there isn't enough space to store a new picture, you must delete some other pictures to release memory.*

# **Sound album**

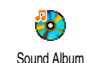

This menu allows you to manage and listen to the sounds stored in your mobile phone.

When entering one of the available sub-menus, the sounds are displayed as a text list. Press  $\triangle$  or  $\blacktriangledown$  to go to the next or previous sound and wait for a few seconds for the sound to be played.

Select a sound and press  $\bulletledast$  to access the following options:

Renamee To Rename it: press  $\Theta$ , enter a name and press  $\bm{\Theta}$  again.

DeleteTo Delete the selected sound.

Send by Email To send the selected picture via E-mail (see ["E-Mail" page](#page-49-1)  $\overline{4}9$  for details).

Set as ringer To set the selected sound as Ringer.

Set asmessages ringer To set the selected sound as Messages ringer (this option must be set On in Settings > Sounds, see [page](#page-33-0) 33).

*You will not be able to send sounds that are protected by a copyright. Sounds in the* Standard melodies *folder cannot be deleted.*

### **Demo mode**

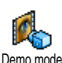

Press  $\bm{\Theta}$  to launch the Demo movie.

*If you turned the phone on without having inserted a SIM card, this menu is available in the first menu level.*

## <span id="page-66-0"></span>**Memory Status**

This menu allows you to display the percentage of memory available in your phone. Several features share the mobile capacity: pictures and sound album, recorded memos and voice tags for voice commands, messages you have stored in the phone, phonebook and organiser entries, games, etc. Memory status

*Your mobile phone is supplied with many sounds and pictures. You can only delete sounds or pictures in the* Own Pictures *or* Own Melodies *folders, e.g., to free memory space for your own sounds and pictures.*

Press  $\Theta$  to check the memory status. The display shows you the percentage of memory free and the phone's total memory in KB. Press  $\bigcirc$  again and access the detailed list of memory used by each feature.

*If «List full» appears when saving a new item or to free memory space, you must delete an item to be able to create or add a new one.*

# **Sound recording**

This menu allows you to record a sound **Di** i of 1 min. maximum, and up to 20 Sound recording different sounds, depending on the Memory status.

Press  $\bigcirc$  and select Multimedia > Sound recording, then press  $\bm{\Theta}$  again. Select <New> to record a new sound. Follow the instructions on the screen and press  $\Theta$ once your sound is recorded. You can then Delete or Rename it.

*Memos previously saved cannot be sent by MMS.*

# **BeDJ**

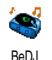

This menu allows you to launch BeDJ: press  $\bullet$  ([see "Mix music" page](#page-22-0) 22 for details).

# **Camera**

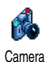

This menu allows you to activate the camera: press @ [\(see "Taking pictures"](#page-18-0) [page](#page-18-0) 18 for details).

# **12 • Games & Appli.**

# **Calculator**

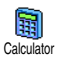

This menu provides the following functions:

Addition By pressing the  $\heartsuit$  key. Subtraction By pressing the  $\stackrel{\iff}{\leadsto}$  key twice. Multiplication By pressing the  $\stackrel{\textstyle \searrow}{\leadsto}$  key 3 times. Division By pressing the  $\heartsuit$  key 4 times. Equals By pressing the  $\mathscr{F}$  key.

Enter the figures using the keypad. Calculator accuracy is to 2 decimal places and is rounded up to the higher decimal figure. Press  $\overline{\mathsf{C}}$  to correct the numbers. Press and hold  $\overline{\langle a \rangle}$  to get the dot. Press and hold  $\overline{\mathsf{C}^{\mathsf{c}\mathsf{a}}}$  twice to return to idle mode.

# **Alarm clock**

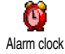

This menu allows you to set the alarm clock. Press  $\bigcirc$  and select Games &

Appli. > Alarm clock, then press  $\triangle$  or  $\blacktriangledown$ 

to activate it. Enter the time, then press  $\bm{\Theta}$  and select:

- Once activates the alarm at a set hour on a set day,

- <mark>Every day</mark> activates the alarm at a set hour every day of the week,
- On weekdays activates the alarm at a set hour on weekdays only.

Then select one of the alarm alerts. Select an item inthe list if required, and press  $\Theta$  to confirm your choice.

*The alarm clock will ring even if you turned off your phone, and even if the Ringer volume is set to* Off *(see [page](#page-33-1) 33). Press any key to stop the alarm ringing.*

### **Organiser**

### *Create a new event*

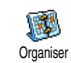

The Events menu allows to create eventsand store them in your organiser. Events can be Meetings, Holidays or

ToDos. When the organiser alert is On (see [page](#page-34-0) 34), a beep alerts you when an event is due.

- **1.** $\text{Select Organiser} > \text{Events} > \text{}$  and press  $\text{C.}$
- **2.**Select the type of event to create (Holiday, Meeting, ToDo) and press  $\bm{\Theta}$  .
- **3.** Enter the starting and ending date & time of the event and press  $\ddot{\bullet}$ , enter the text concerning the event (e.g. «Meeting with Smith») and press ,.

**4.** The Set Reminder menu reminds you of events via alerts triggered at the chosen time. Move  $\triangleleft$  or  $\triangleright$ , set the Reminder for this event and press  $\mathbf{\Theta}$ .

*This menu only applies to* Meeting *and* ToDo *events. Note that the reminder depends on the time set and displayed on the screen. As such, it will be updated when changing time zones (see ["Time and date"](#page-43-0) [page](#page-43-0) 43).*

- 5. Move <sup>★</sup> or ▶ to set the Repeat Event option for this event and press  $\boldsymbol{\Theta}$ .
- **6.** The events will be listed using start time and date. From the events list,
	- press and hold  $\overline{\mathsf{C}}$  to go back to the idle screen,
	- repeat steps 2 to 5 to create more events.

*The organiser shares the mobile capacity and memory with other features (phonebook, picture album, sound, etc.). As a consequence, all features are interdependent: the more events you create, the less names, memos or pictures you can store, and vice-versa. 299 is the maximum total of events + names you can store. If «List full» appears, delete an event (or name) to be able to create a new one. To check the memory available in your phone, press* , *and select* Multimedia > Memory status*.*

# *Modify an event*

#### **Change an event**

*When creating an event, not all fields are available, this is designed so make creating a new event quicker. When changing an event, these further options become available.*Change

- **1.** To change an event, select the event of your choice and press  $\odot$ .
- **2.** When your phone displays the details of the selected event, press  $\mathbf{\Theta}$ , select Change and press  $\mathbf{\Theta}$  again.

*Changing a repeated event will also modify all instances of this event: in this case, press*  $\binom{6}{1}$  to *confirm.*

**3.** Change any information as needed and as described above.

#### **Deleting an event**

### *Deleting a single event*

Select the event of your choice and press  $\Theta$  twice. Then select **Delete** and press  $\Theta$  to confirm.

## *Deleting a repeated event*

- • By selecting a past occurrence: select a past occurrences of an event and press  $\mathbf{\Theta}$  . When the event detail<u>s</u> appear, press  $\bm{\mathsf{\Theta}}$  , then select <mark>Delete</mark> and press  $\bigcirc$  to confirm: only the past occurrences of the selected event are deleted.
- By selecting a future occurrence: select a future occurrence of an event and press  $\Theta$ . When the event detail<u>s</u> appear, press  $\bm{\mathsf{\Theta}}$  , then select <mark>Delete</mark> and press  $\bigoplus$  to confirm: all occurrences of the selected event are deleted.

### *Deleting past events*

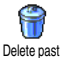

You can also delete past events by selecting Delete past at the first level of

the Organiser menu. In this case, enter the starting date (past or future) from which all previous events will be deleted and press  $\bm{\Theta}$  twice to delete all events preceding this date.

*To delete all events set in your organiser, enter a starting date several years ahead (e.g., 3st of December, 2010). This way, you make sure all events preceding this date are deleted at once.*

#### **Views of events**

The Day view, Week view and Month view display in the respective format all events stored in your organiser. To display events in these views, proceed as follows:

- **1.**Select the view of your choice and press  $\Theta$ .
- **2.**Once you entered the selected view, move  $\triangleleft$  or  $\triangleright$ to display the previous or next day, week or month.
- 3. Press  $\bigcirc$  to display the list of corresponding events or to create a new one.

#### **Time zone**

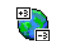

Although changing time zones is necessary when travelling a lot, be aware that it will impact all organiser reminders: the event alarms will be updated depending on the time displayed on the screen (see ["Time and date" page](#page-43-0) 43). **Time zone** 

# **Brick Game**

*This menu can be subscription dependent. As such its icon and content may vary.*

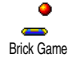

This menu gives you access to the brick game. The object of the game is to destroy the bricks by hitting them with the ball.

When you have destroyed the last brick, you access the next level. Keys used are the following:

 $\sqrt[q_{\text{max}}]$  and  $\sqrt{\sqrt{m\epsilon}}$  To move the racket left or right.

 $\mathbb{R} \text{ and } \mathbb{C}^{\mathbb{Z}}$ 

 $\overline{\langle a; \rangle}$ 

 To throw the ball left or right. Press either of these keys to start the game. To pause the game; pause time is limited to 2 min. after which thescreen returns to idle mode and thegame is lost.
## **13 • Call information**

## **Call settings**

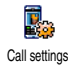

This menu allows you to set all the call options (call forward, waiting, etc.).

## <span id="page-72-1"></span>*Call forward*

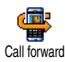

Allows you to divert incoming calls either to your mailbox or to a number (whether in your phonebook or not)

and applies to: Data calls, Voice calls and Fax calls.

*Before activating this option, you must enter your voice mailboxes' numbers (see ["Mailboxes" page](#page-72-0) 72). This feature is subscription dependent, and different from the call transfer, which takes place when one/ several calls are in progress.*

#### **Unconditional**

The unconditional option will divert all the incoming calls.

*Warning! When selecting this option, you will not receive any calls at all until you deactivate it.*

#### **Conditional**

This option allows you to choose in which circumstance(s) you want to divert incoming calls. Three options are available: If no reply (you haven't replied to the call), If not reachable (your network isn't available) or If busy (you are already on the phone and your subscription doesn't include the call waiting option or you haven't activated it). Each option can be set independently.

Once you have selected either Conditional or Unconditional, choose whether you want to divert calls to your voice mailbox or to another phone number, or cancel the call forward.

#### **Status**

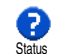

Allows you to display the status of all call forwarding.

## <span id="page-72-0"></span>*Mailboxes*

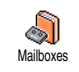

This menu allows you to enter your voice mailbox numbers (if not available on your SIM card).

*In some cases, you might have to enter two numbers: one to listen to your mailbox, the other one to forward calls. Contact your operator for more information on this subject.*

#### *Auto redial*

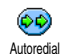

Allows you to set the auto redial On or Off. When On and if the person you are

calling is busy, your phone

automatically redials this number until a successful connection is made, or until the maximum number of attempts is reached (10). The phone emits one beep at the beginning of each attempt and one special beep if the connection is successful.

*The time between redials increases with each attempt.*

## *Any key answer*

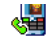

Allows you to accept a call by pressing any key, except  $\circled{}$ , used to reject a call.

Any key answer

## <span id="page-73-0"></span>*Call waiting*

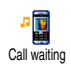

Call waiting is managed differently depending on the type of network (GSM or GPRS) you have selected.

### **With GSM call**

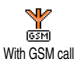

Allows you to Activate or Deactivate the call waiting and applies to: All calls, Voice calls, Fax calls and Data calls.

When this option is active, you hear a beep if someone tries to call you while already on a call. Select the Status option to find out whether the GSM call waiting is active or not.

*This function is subscription-dependent. Contact your operator.*

#### **With GPRS call**

Y  $rac{11}{|GPRS|}$ With GPRS call

Allows you to Activate or Deactivate the call waiting for voice incoming calls while a GPRS connection in ongoing.

## *Caller ID*

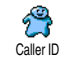

Allows you to Show or Hide your identity to your correspondent. The Status option will inform you if this function is activated or not.

## **Call list**

This menu provides you with the list of outgoing and incoming calls, as well as attempts at auto redialling and call details. The calls (made, missed and received) are displayed in chronological order with the most recent on top of the list. When the Call list is empty the screen displays List empty. Call List

#### *Call list*

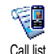

From the main carousel, press  $\Theta$  then select Call Info > Call list > Call list to

display the call <u>li</u>st. Use ▲ and ▼ arrows to scroll the list and press  $\Theta$  again to consult the date, time, number, call status of any selected call and to know if it was sent or received. Press  $\Theta$  for access to a carousel which allows you to Call this correspondent, Send a SMS, Delete the selected call or Store the associated number.

### *Reset*

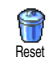

Press  $\Theta$ , select Call Info > Call list, then Reset. Press  $\bigcirc$  twice to reset.

*The phone stores the last 30 numbers in the* Call list*, the most recent number being displayed first. You can redial directly any of these numbers. In idle screen, move* <sup>+</sup> *to access the* Call list*. If a number listed is also in your* Contacts*, the corresponding name is displayed. Move*  <sup>+</sup> *or* - *to select the number to redial and press* (*. Press* ) *to hang up.*

## **Call counters**

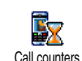

This menu allows you to handle the cost and duration of your calls.

#### *GSM counters*

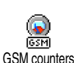

This menu gives you access to the options described below.

*The GSM Call Counters do not include WAPconnections. Most options mentioned below are subscription-dependent.*

#### **Total duration**

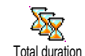

Select this option and press  $\textcolor{blue}{\bullet}$  to Show or Reset the time duration of Outgoing or Incoming calls.

**Last call information**

*This feature is subscription dependent.*

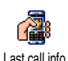

This menu allows you to display the duration and/or cost of your last call.

#### **Info at call end**

#### *This feature is subscription dependent.*

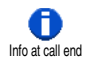

Allows you to activate or deactivate the systematic display of the length and/or cost of each call when hanging up.

**Total cost**

#### *This feature is subscription dependent.*

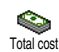

Allows you to display the accumulated cost and to set the counter to zero. It may be protected by PIN or PIN2 codes.

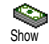

Shows how much has been spent, having established the charge rate.

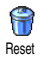

Allows you to reset the current Total cost to 0; requires your PIN2 code.

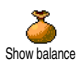

Allows you to check the remaining credit (compared with previously set limit).

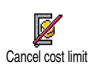

Allows you to cancel the cost limit. It may be protected by PIN or PIN2 codes (depending on your subscription).

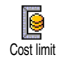

Allows you to enter the cost limit used in the Show balance menu.

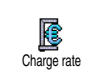

Allows you to set or change the rate per unit. First enter the currency used (three characters maximum) per unit. First enter the<br>Charge rate used (three characters may then enter the cost per unit.

#### *GPRS counters*

#### *This feature is subscription and network dependent.*

This menu allows you to select either  $\bullet$ **GPRS** one of the following options: GPRS counters

#### **Last mobile session**

Mobile session

This option will display the last connection session or transfer volumeof your mobile phone (e.g., after a WAP connection over GPRS).

#### **Last PC session**

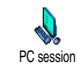

This option will display the last connection session or transfer volumeof your PC transmission.

*The call counters managed by your mobile phone might differ from the ones used by your operator. You should therefore consider the call counters displayed on the screen as informative items, but NOT as the actual charge rate basis.*

## **14 • WAP**

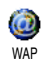

Your mobile phone supports services based on the Wireless Application Protocol (WAP). The built-in WAP browser allows you to access services supplied with

your network, such as news, sports, weather, etc.

*Your mobile phone readily supports the WAP function if it is included in your subscription; if your phone was pre-configured, it shouldn't be necessary for you to change the settings described in this section. With some operators, WAP parameters can be set remotely. Please check directly with your operator for detailed information.*

#### **Internet services**

This main menu of the WAP browser allows you to configure the settings related to WAP, connect to your operator's homepage, define bookmarks for direct and faster connections, etc.

## *Launch a WAP session*

**1.** To launch a WAP session, press and hold the key while in idle mode.

*You can also select* Operator Services *>* WAP*<sup>&</sup>gt;* Homepage *and press*  ,*.*

- **2.** Your mobile phone will connect to the network and according to the Access settings you have defined in the menu Settings > Network (see [page](#page-41-0) 41).
- **3.** The browser is launched and an animationshows that your phone is connecting to your operator's homepage.
- **4.** Move ▲ or ▼ to navigate the on-line pages, and press  $\bigcirc$  to select a highlighted item.
- **5.** Press c to return to the previous page.

## *End a WAP session*

To end a WAP session, press and hold C<sup>6</sup>, OR press **◯**, select Options > Exit and press ⊙ to confirm.

## *Homepage*

The Homepage is the link to the first WAP site you will access when launching WAP from the idle screen. In most cases, this menu item of the WAP services menu is preconfigured and will connect directly to your operator's WAP homepage.

You can change this default homepage by specifying the name and URL address of another homepage, which will then replace the current one (see ["Save as](#page-80-0) [homepage" page](#page-80-0) 80).

### *Bookmarks*

This menu allows you to store your favourite WAP site addresses, rename them if desired and access them quickly from the list.

*This can also be done while browsing: press*  @*to access the* Options*, then select* Bookmarks*. In this case, the Name and URL fields will be automatically filled in with the information contained in the page you are browsing.*

#### **Add bookmarks**

- **1.** Select WAP > Bookmarks > Add bookmark andpress  $\bm{\Theta}$  .
- **2.** Start entering the new name: an edit screen automatically appears.
- 3. Press  $\Theta$  to save the name you entered.
- **4.** Press ▼ to move to the address field and proceed the same way to enter the WAP address.

#### **Manage bookmarks**

This menu allows you to Delete the stored bookmarks, or to Edit them in order to change their name and/or address. In both cases, press  $\bigcirc$  to confirm.

#### **Use bookmarks**

To connect to a WAP site you have stored as a bookmark, simply select it in the list and press  $\bm{\Theta}$  to launch the connection.

## *Enter address*

This menu allows you to enter a WAP site address, to which you can connect directly when selecting it and pressing  $\bullet$ . This is a quick way to access WAP addresses without saving them as bookmarks.

- 1. Press  $\bigcirc$  and enter the URL address of the desired homepage.
- 2. Press  $\overline{\mathbf{C}}$  to connect to this page.

*All the addresses you enter in this menu and connect to at least once, will appear in a list: select one of the items and press*  , *to reconnect to the corresponding page, without having to enter the complete address again.*

## *Settings*

#### **Edit Homepage**

Allows you to change the Homepage name and address:

- 1. Press  $\bigcirc$  and start entering the new name. An edit screen automatically appears.
- 2. Press  $\Theta$  to save the name you entered.
- Back to the Edit Homepage menu, press  $\blacktriangledown$  to move to the address field and proceed the same way to change the address.

#### **Select Profile**

This menu allows you to select one of the available profiles, and to then define the connection settings for each of them: scroll  $\triangle$  or  $\triangledown$  to choose the profile of your choice, then press  $\triangleleft$  or  $\triangleright$  to select / deselect it and press  $\bm{\Theta}$  to confirm.

*All connection settings described below will apply to the selected profile, which you can then rename for easier identification.*

#### **Connection**

#### *Select connection*

Allows you to select one of the data profiles you have defined in Settings > Access settings (see [page](#page-41-0) 41 for detailed information on this subject).

In the list that appears, select the connection setting of your choice and press  $\Theta$  to confirm.

#### *Bearer*

Allows you to select the type of network used by the selected profile when launching a connection.

GSM or GPRS: your mobile will only use the GSM or the GPRS network for WAP connections.

GPRS first: your mobile will first try to connect to the GPRS network, then to the GSM network if the GPRS network isn't available when connecting.

*Selecting this option requires you to have configured both GSM and GPRS settings. See [page](#page-41-0) 41 for details.*

#### *Proxy address*

Allows you to specify a proxy gateway address to be used when launching a WAP connection using the selected profile. Press  $\bullet$  and enter the address of your choice, then press  $\Theta$  to confirm.

#### *Press and hold* 0*to enter a dot «.»*

#### *Proxy port*

Allows you to specify a proxy port number, in case the proxy you are using requires a different port number. Press  $\bigcirc$  and enter the number of your choice, then press  $\bm{\Theta}$  to confirm.

#### **Security**

#### *Certificates*

Select this menu and press  $\Theta$  to display the list of installed security certificates. Select one of the items in the list and press  $\Theta$  to display its details or delete it. *Session info*

Allows you to display information about the current WAP session: security type, class, etc. Press CED to go back one page.

#### *Current certificate*

Allows you to display the currently used security certificate. Press  $\overline{\mathsf{C}}$  to go back one page.

#### **Rename Profile**

This menu allows you to rename the currently selected profile: enter the new name (an edit screen automatically appears), then press  $\Theta$  to save the name you entered.

#### **Browser Options**

This menu allows you to activate/deactivate the downloading of images attached to WAP pages. Select Never or Always and press  $\Theta$  to confirm your choice.

*Selecting* Never *will speed up the global downloading time of the pages browsed.*

#### **Cache**

This menu allows you to empty an area of the phone's memory where the pages browsed during a WAP session are stored. Select Clear cache and press  $\Theta$  to confirm your choice.

## *Push inbox*

This menu allows you to read and manage messages automatically sent to you by the network and / or by your operator.

**1.** If you have been informed that you received a push message, press  $\bm{\Theta}$  to read it.

**2.** Otherwise, select Operator Services > WAP<sup>&</sup>gt; Internet services > Push inbox and press  $\bullet$  to access the list of messages.

*Messages with high priority feature an exclamation mark together with the read / unread icon.*

- **3.** Press **A** or **V** to browse the list and select the message of your choice, press  $\mathbf{\Theta}$  to read it.
- **4.** If the message contains a WAP address (or URL), press  $\bigcirc$  to connect to the corresponding WAP site.
- **5.** To delete one of the push messages, select Push Inbox > Manage messages and press  $\mathbf{\Theta}$ .
- 6. Select the message to be deleted and press  $\Theta$  to confirm.

## **Options**

While browsing Internet pages, press the  $\circledast$  key to access the options described below.

*The menus that are common to both* Internet services*and* Options *menus are described in the above section.*

## *Homepage*

Gives you direct access to the Homepage of the WAP site you are currently browsing.

## *Back*

Brings you back to the previously browsed page.

*You must have browsed at least 2 pages for this option to be available.*

## *Forward*

Takes you to the next browsed page (e.g., when you have previously selected Back).

## *Refresh*

Will reload the currently browsed page from its original server.

## <span id="page-80-0"></span>*Save as homepage*

This menu option allows you to save the currently browsed WAP page as the default homepage.

- 1. Select Save as homepage and press  $\bm{\Theta}$  . The URL address of the page you are browsing automatically appears in the Address field.
- 2. Enter a name for this homepage and press  $\boldsymbol{\Theta}$ .
- **3.** Back on the Internet services menu, the homepage name will be the first item on the list. Press the  $\bigcirc$  key while in idle mode to connect automatically to this page.

## *Save as...*

When browsing WAP sites, this menu option allows you to save images embedded in the pages that are displayed.

- **1.** While browsing, scroll ▲ or ▼ to select the picture.
- 2. Once the picture is highlighted, press  $\circledast$  to access the Options. Select Save as... and press  $\boldsymbol{\Theta}$ .
- 3. Rename the picture if desired and press  $\Theta$  to save it in the <mark>Picture Album.</mark>

## *Exit*

Allows you to end a WAP session: press  $\bullet$  to confirm and to quit WAP.

## *Receive a call*

When receiving a call whilst connected to WAP:

- **1.** Answering the call will quit the WAP application and disconnect the current session. Your phone will return to the last browsed page when you hang up, but the connection itself will be lost.
- **2.** Rejecting the call will bring you back to the preview screen.

## **15 • Operator services**

Most items of the Operator Services menu (e.g. Service numbers, Services +) are subscriptiondependent and specific to operators: your mobile phone readily supports them if they are included in your subscription. Consequently, the menus shown following may or may not be available. Contact your network operator for detailed information on availability and rates.

*The services provided may involve making a phone call or sending a SMS for which you may be charged.*

## **GSM strings**

The phone supports standard GSM strings that can be sent from the keypad to the network and used to activate services provided by the network.

- • Example n° 1 Press  $\overline{\mathbb{V}}$   $\overline{\mathbb{V}}$   $\overline{\mathbb{V}}$   $\overline{\mathbb{V}}$ , then  $\overline{\mathbb{C}}$ , to activate the Call Waiting service.
- E<u>xa</u>mpl<u>e n° 2</u>

Press  $\mathbb{R} \otimes \mathbb{Z}$   $\mathbb{Z}$   $\otimes$   $\mathbb{Z}$ , then  $\mathbb{C}$ , to know if the mobile identification has been sent.

- • Example n° 3 Press  $\sqrt[3]{\begin{array}{c} \sqrt{m\epsilon} & \sqrt{\epsilon^2} \\ \sqrt[3]{m\epsilon} & \sqrt[3]{\epsilon^2} \end{array}}$ , to activate the feature call forward if no reply.
- • Example n° 4 Press  $\overline{\langle \rangle}$   $\langle \overline{\rangle}$   $\langle \overline{\rangle}$   $\langle \overline{\rangle}$   $\langle \overline{\rangle}$   $\rangle$ , to activate the feature call forward if unreachable.

*Contact your network operator for detailed information on GSM strings.*

## **DTMF tones**

Some phone services (such as phone answering machines and pagers) require your phone to transmit DTMF tones (Dual Tone Multi Frequency), also known as "touch tones". These are used tocommunicate passwords, callback numbers, caller choices, and so on.

You can send DTMF tones at any time during a call by pressing any of the keys  $\langle \overline{\bullet} \rangle$  to  $\langle \overline{\bullet} \rangle$ ,  $\langle \overline{\diamond} \rangle$  and  $\Diamond$ . You can also attach a DTMF sequence to a <sup>p</sup>hone number before dialling it (or storing it in the Contacts). The phone number and the DTMF part must be separated by a wait character.

#### **Pause and wait characters**

To obtain a pause or wait character, press and hold  $\mathcal{F}$ . The display shows **w** for a wait and **p** for a pause. The phone always interprets the first pause character as a wait character. When you dial a number containing a wait character, your phone dials the first part (the phone number) and then waits for the call to be connected before sending the rest of the digits as DTMF tones. Any subsequent pause character is an ordinary pause that generates a delay of 2.5 seconds.

**For example: access your answering machine** To hear all messages (e.g. code 3) on your answering machine (password 8421) at phone number 12345678, you could call: 12345678 w8421p3.

The phone dials 12345678 and waits for the call to be connected. When connected, the phone transmits 8421 (the password), pauses 2.5 seconds, and then sends the last digit. If you find that 2.5 seconds is not long enough for your needs, you can enter several pause characters one after the other to increase the pause time.

## <span id="page-82-0"></span>**Make a second call**

You can make a second call during an active call or during a call on hold. You can switch between the two calls (the cost displayed on the screen depends on local charge rate).

- **1.** While already on the phone, dial a number then press  $\circled{2}$ . The first call is put on hold and the number is displayed at the bottom of the screen. The second number is then dialled.
- 2. To toggle between the two calls, press  $\mathbf{\Theta}$  then select Switch calls. Each time that you toggle from one call to another, the active call is placed on hold and the call which was on hold isactivated.
- **3.** To hang up the active line, press ). The active line is hung up and the call on hold remains as such.
- **4.** To end the call on hold, use Switch calls to reach it, then press  $\circled{}$ .

#### *Notes:*

*The second number can be dialled either from the keypad or from:*

*- the phonebook, by pressing* -*, then selecting the name to be called,*

*- the Call list, by pressing* <sup>+</sup>*, then selecting the number to be called.*

### **Answer a second call**

You are able to receive another call when already in communication (if this feature is available with your subscription). When you receive a second call the phone emits an alert beep and the screen displays Call waiting.

*To receive a second call, you must have:*

*- subscribed to this feature,*

*- deactivated the Call forward option for voice calls (see [page](#page-72-1) 72),*

*- activated the Call waiting option (see [page](#page-73-0) 73).*

If you receive a second call, press  $\bm{\mathsf{\Theta}}$  , then you can:

- • accept the second call: the first one is put on hold, the second one is active. If you want to toggle between the two calls, press  $\Theta$  then select Switch calls. Each time you toggle from one call to another, the active call is put on hold and the call which was on hold is then activated. Tointroduce the new caller into a conference press **(a)** and select Conference.
- •reject the second call
- • end the active call, then your incoming call is ringing.

 *Notes:*

*- If you also wish to answer the incoming call, press*  $\circled{e}$ ; to reject it, press  $\circled{e}$ .

**-** *If you have activated call forwarding 'If Busy' (see ["Call forward" page](#page-72-1) 72), you will never receive second calls since they are always forwarded when the line is busy.*

### **Answer a third call**

#### *Subscription dependent*

While in communication and one call being on hold, you may receive a third call. The phone emits an alert beep. You can either end one of the calls before being able to answer the third one or introduce the calling party into a conference (see below). This service is limited to two current communications (one active and one on hold).

### **Conference call**

#### *Subscription dependent*

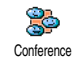

You can activate the conference call by making consecutive outgoing calls, or create it from a multiparty call context. You may have up to five members at the same time and end the conference with  $\circled{e}$ . At this point all calls are disconnected.

In order to make consecutive outgoing calls, first initiate a normal call with the first number of theconference. When the first member is on line, initiate a second call as described in ["Make a second call"](#page-82-0)above. When the second call is engaged, press  $\mathbf{\Theta}$  and select Conference. Repeat the above process until five members are connected.

If there is an incoming call during the conference call and there are less than five members, you can accept this new call by pressing  $\bm{\Theta}$  . Press  $\bm{\Theta}$  again and then select Conference to add this member to theconference call. If there is an incoming call during a conference with five members already connected, you can answer this new incoming call, but not add it to the conference.

While a conference call is in progress, press  $\Theta$  to access the Conf. members options. Disconnect a member of the conference by selecting Remove party and pressing  $\bigcirc$  to confirm, or select Private call to have a private call with this member only (other members are put on hold).

## **Explicit call transfer**

#### *Subscription dependent*

You can connect an active call and a call on hold. Youare disconnected when the transfer is completed. During a call press  $\bm{\mathsf{\Theta}}$  , select Transfer and press  $\bm{\mathsf{\Theta}}$  .

*This feature is different from the Call forward, which takes place before you pick up the call (see [page](#page-72-1) 72).*

## **Troubleshooting**

**The phone does not switch on**

Remove and reinstall thebattery (see [page](#page-6-0) 6). Make sure you plugged the jack of the charger into the correct connector (see ["Charge the](#page-7-0) [battery" page](#page-7-0) 7). Then charge the phone until the battery icon has stopped scrolling. Finally, unplug from the charger and try to switch the mobile on.

**The display shows BLOCKED when you switch on**

**The display shows IMSI failure**

Somebody tried to use your phone but didn't know the PIN code nor the unblocking code (PUK). Contact your service provider.

This problem is related to your subscription. Contact your operator.

**The 'ill symbol is not displayed**

**The display doesn't respond (or the display responds slowly) to key presses**

The network connection islost. Either you are in a radio shadow (in a tunnel or between tall buildings) or you are outside the network coverage area. Try from another place, try to reconnect to the network (especially when abroad), check that the antenna is inplace if your mobile has an external antenna, or contact your network operator for assistance/information aboutthe network.

The display responds more slowly at very low temperatures. This is normal and does not affect theoperation of the phone. Take the phone to a warmer place and try again.

In other cases please contact your phone supplier.

**Your phone doesn't return to the idle screen**

**Your phone doesn't display the phone numbers of incoming calls**

#### **You can't send text messages**

Press and hold  $\overline{\mathsf{c}}$  in  $\overline{\mathsf{c}}$ , or switch off the phone, check that the SIM card and thebattery are installed correctly, and switch it on again.

This feature is network andsubscription dependent. If the network doesn't send thecaller's number, the phone will display Call 1 or Withheld instead. Contact your operator for detailed information onthis subject.

Some networks don't allowmessage exchanges with other networks. First check that you entered the number of your SMS centre, or contact your operator for detailed information on this subject.

#### **You can't receive and/or store JPEG pictures**

**During battery charge, the battery icon shows no bar and the outline is flashing**

**The display shows SIM failure**

**You have the feeling that you miss some calls** A picture may not be accepted by your mobile phone if it is too large, if its name is too long, or if it doesn't have the correct file format. See [page](#page-55-0) 55 for complete information on this subject.

Only charge the battery in an<br>environment where the environment temperature does not go below 0°C (32°F) or above 50°C (113°F). In other cases please contact your phone supplier.

Check that the SIM card hasbeen inserted in the right position (see [page](#page-6-0) 6). If the problem remains, your SIM card may be damaged. Contact your operator.

To receive all calls, make sure that none of the features«Conditional call forward» or«unconditional call forward» isactivated (see [page](#page-72-1) 72).

**When attempting to use a feature in the menu, the mobile displays NOT ALLOWED**

**The display shows INSERT YOUR SIM CARD**

**The autonomy of your phone seems lower that indicated in the user guide**

Some features are networkdependent. They are only available, therefore, if the network or your subscription supports them. Contact your operator for detailed information on this subject.

Check that the SIM card hasbeen inserted in the right position (see [page](#page-6-1) 6). If the problem remains, your SIM card might be damaged. Contact your operator.

The autonomy is linked to your settings (e.g., ringer volume, backlight duration) and the features you use (Wap, etc.). To increase the autonomy, and whenever possible, you must deactivate features you do not use.

**Your phone doesn't work well in your car**

**Your phone is not charging**

A car contains many metallic parts that absorb electormagnetic waves which can affect the phone's performances. A car kit is available to provide you with an external antenna andenables you to make and receive phone calls without handling the handset.

You should check with localauthorities if you are allowed to phone while driving.

Make sure you plugged the jack of the charger into the correct connector (see ["Charge](#page-7-0) [the battery" page](#page-7-0) 7). If your battery is completely flat, it might take several minutes of pre-charge (up to 5 in some cases) before the charging icon is displayed on the screen.

## **Icons & symbols**

In idle mode, several symbols can be displayed simultaneously.

*If the network symbol isn't displayed, the network is not currently available. You may be in a bad reception area: move to a different location.*

- **Silent** Your phone will not ring when X receiving a call.
- **Vibra** Your phone will vibrate when ی receiving a call.
- **Battery** The bars indicate the battery level ₿  $(4 \text{ bars} = \text{full}, 1 \text{ bar} = \text{low}).$ 
	- **GSM Network:** your phone is connected to a GSM network
- Yаl **Reception quality:** the more bars are shown the better the reception is.
- **Voice mail** You have received a new voice禀 mail.
- **SMS message** You have received a new Ã message.
	- **SMS full** Memory for messages is full. Delete old messages to receive new ones.

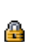

**Keypad lock -** Protects the keys from being pressed accidentally.

- **GPRS attach** Your mobile phone is **GPRS** connected to the GPRS network.
- O **Alarm clock** activated
	- **Roaming** Displayed when your phone is registered to a network other than your own (especially when you're abroad).
	- **Call Forward Unconditional to number** -All your incoming voice calls are being forwarded to a number other than voice mail.
- Ы

**Call Forward Unconditional to voice mailbox** - All your incoming calls are being forwarded to voice mail.

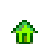

**Home zone** - A zone designated by your network operator. Subscription dependent, contact your service provider for details.

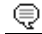

**Instant message** - option is set to **On**.

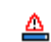

**Memory full** - The phone's memory is full. Delete items to store new ones.

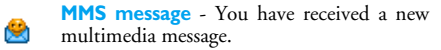

Ø

## **Precautions**

### **Radio waves**

Your cellular mobile phone is a **low power radio transmitter and receiver**. When it is operating, it sends and receives radio waves. The radio waves carry your voice or data signal to a base station that is connected to the telephone network. The network controls the power at which the phone transmits.

- • Your phone transmits/receives radio waves in the GSM frequency (900 /1800MHz).
- • The GSM network controls transmission power (0.01 to 2 watts).
- • Your phone complies with all relevant safety standards.
- The CE mark on your phone shows compliancy with European electromagnetic compatibility (Ref. 89/336/EEC) and low voltage directives (Ref. 73/23/EEC).

Your cellular mobile phone is your **responsibility**. To avoid damage to yourself, to others or to the phone itself, read and follow all the safety instructions and make them known to anyone borrowing your phone. Furthermore to prevent unauthorised use of your phone:

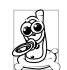

Keep your phone in a safe place and keep it out of small children's reach.

Avoid writing down your PIN code. Try to remember it instead.

Switch off the phone and remove the battery if you are going to leave it unused for a long time.

Use the Security menu to change the PIN code after purchasing the phone and to activate call restriction options.

The design of your phone complies with all O applicable laws and regulations. However your phone may cause interference with other electronic devices. Consequently you should follow all **local recommendations and regulations** when using your cellular phone both at home and when away. **Regulations on the use of cellular phones in vehicles and aircraft are particularly stringent.**

Public concern has been focused for some time on thepossible health risks for users of cellular phones. The current research on radio wave technology, including the GSM technology, has been reviewed and safety standards have been drawn up to ensure protection from exposure to radio wave energy. Your cellular telephone **complies with all applicable safety** **standards** and the Radio Equipment and Telecommunications Terminal Equipment Directive 1999/5/EC.

## **Always switch off your phone**

Inadequately protected or **sensitive electronic equipment** may be affected by radio energy. This interference can lead to accidents.

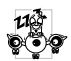

Before boarding an **aircraft** and/or when packing the phone in your luggage: the use of mobile phones in an aircraft may be dangerous for the operation of the aircraft, disrupt the mobile phones network and may be illegal.

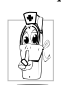

In **hospitals**, clinics, other health care centres and anywhere else where you may be in the close vicinity of **medical equipment**.

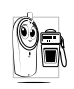

In areas with a potentially **explosive b** atmosphere (e.g. petrol stations and also **A** areas where the air contains dust particles, such as metal powders).

In a vehicle transporting flammable products (even if the vehicle is parked) or a vehicle powered by liquefied petroleum gas (LPG), check first that the vehicle complies with the applicable safety rules.

In areas where you are requested to turn off radio transmitting devices, such as quarries or other areas where blasting operations are in progress.

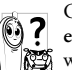

Check with the vehicle manufacturer that **edger** ? electronic equipment used in your vehicle will not be affected by radio energy.

### **Users of pacemakers**

If you are a user of a **pacemaker**:

- Always keep the phone more than 15 cm from your pacemaker when the phone is switched on, in order to avoid potential interference.
- Do not carry the phone in a breastpocket.
- Use the ear opposite to the pacemaker to minimise the potential interference.
- • Switch off your phone if you suspect that interference is taking place.

## **Users of hearing aids**

If you are a user of a **hearing aid**, consult your <sup>p</sup>hysician and hearing aid manufacturer to learn whether your particular device is susceptible to cellular phone interference.

### **Performance improvement**

In order to **improve the performance of your phone**, reduce radio energy emission, **reduce battery consumption and ensure safe operation adhere to the following guidelines:**

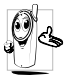

For the optimal and satisfactory operation of For the optimal and successive of the phone you are recommended to use the <sup>p</sup>hone in the normal operating position (when not using in hands-free mode or with a hands-free accessory).

- • Do not expose your phone to extreme temperatures.
- • Treat the phone with care. Any misuse will void the International Guarantee.
- • Do not immerse the phone in any liquid; if your phone is damp, switch it off, remove the battery and let them dry for 24hrs before using them again.
- •To clean the phone, wipe it with a soft cloth.
- • Placing and receiving calls consumes the same amount of battery energy. However, the mobile consumes less energy in idle screen when kept in the same place. When in idle screen and while you are moving, your phone consumes energy to transmit updated location information to the

network. Setting the backlight for a shorter period of time as well as avoiding unnecessary navigating in the menus will also help to save the battery's energy for longer phoning and stand-by performances.

## **Information displayed on the battery**

Your phone is powered by a rechargeable battery.

- •Use specified charger only.
- •Do not incinerate.
- •Do not deform or open the battery.
- • Do not allow metal objects (such as keys in your pocket) to short circuit the battery contacts.
- • Avoid exposure to excessive heat (>60°C or 140°F), moisture or caustic environments.

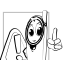

You should only use Philips Authentic Accessories, as the use of any other accessories may damage your phone and will make all guarantees for your Philips phone null and void.

• Make sure damaged parts are replaced immediately by a qualified technician and that they are replaced with genuine Philips replacement parts.

## **Do not use your phone while driving**

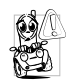

It lowers concentration, which can be dangerous. Adhere to the following guidelines:

- • Give your full attention to driving. Pull off the road and park before using the phone.
- • Respect the local regulations in countries where you drive and use your GSM phone.
- • If you want to use your phone in a vehicle, install the hands-free car kit which is designed for that purpose, still ensuring you give full attention to driving.
- • Ensure that your phone and car kit do not block any air bags or other security devices fitted in your car.
- • The use of an alarm system to operate a vehicle's light or horn to indicate incoming phone calls is prohibited on public roads in some countries. Check local regulations.

## **EN 60950 Norm**

In case of hot weather or after a prolonged exposure to the sun (e.g., behind a window or a windscreen), the temperature of your phone's casing might increase, especially when featuring a metallic finish. Be very careful in this case when picking up your phone and also avoid using it with an ambient temperature over 40°C.

#### **Environmental care**

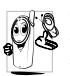

Remember to observe the local regulations regarding the disposal of your packaging materials, exhausted batteries and old phone and please promote their recycling.

Philips has marked the battery and packaging with standard symbols designed to promote the recycling and appropriate disposal of your eventual waste.

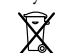

Battery: The crossed-out dustbin signifies that the battery should not be disposed of with general household waste.

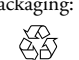

Packaging: The mobius loop symbol signifies the  $\overline{\langle A \rangle}$  labelled packaging material is recyclable.

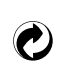

The green point symbol signifies that a financial contribution has been made tothe associated national packaging recovery and recycling system (*e.g. EcoEmballage* in France).

The chasing arrows symbol on the plastic<br>tray and plastic bag indicate that the materials are recyclable and also identifies<br>the plastic material.

# **Philips authentic accessories**

### **Charger**

Charges your battery in any AC outlet. Small enough to carry in a briefcase/handbag.

### **Universal car kit**

Designed to operate your Philips mobile phone hands-free and easy to use, this compact hands-free solution offers a high audio quality.

Simply plug the kit into the vehicle auxiliary outlet.

### **Deluxe headset**

In-line answer button offers you a simplified alternative to searching for the phone. Simply answer an incoming call by pressing the button. In idle mode, press to activate voice dial.

*In certain countries, telephoning while driving is prohibited. For safe and trouble free installation, we recommend that specialized technicians install handsfree car kits.*

## **Data connect kit**

Easy data connection to your Philips mobile phone: the USB cable enable high speed connection between your phone and your computer. Just connect your <sup>p</sup>hone to the cable for an automatic organiser and phonebook synchronization within a few seconds. The provided software allows you to send faxes and SMS, download pictures and melodies.

*To maximise the performance of your Philips phone and not to void the warranty, always purchase Philips Authentic Accessories that are specially designed for use with your phone. Philips Consumer Electronics cannot be held liable for any damage due to use with non authorised accessories. Ask for Philips Authentic Accessories where you purchased your Philips Phone.*

## **Limited warranty**

1. What Does This Limited Warranty Cover?

Philips warrants to the original retail purchaser ("Consumer" or "You") that this Philips cellular product and all accessories originally provided by Philips in the sales package ("Product") are free from defects in materials, design and workmanship under normal use in accordance with the operating instructions and pursuant to the following terms and conditions. This limited warranty extends only to the Consumer for Products purchased and used in the original country of purchase. The limited warranty is valid only in Philips' intended country of sales of the product.

2. How Long is The Limited Warranty Period?

The limited warranty period for the Product extends for ONE (1) YEAR from the date of purchase of the Product, documented by valid proof of purchase. The limited warranty for original Philips rechargeable battery extends for six (6) months from the date of purchase.

3. What Will Philips Do if The Product is Not Free From Material Defects in Materials and

Workmanship During The Limited Warranty Period?

During the limited warranty period, Philips or its authorized service representative will, at its option either repair or replace, without charge for parts or labour, a materially defective Product with new or refurbished parts or Product and return such repaired or replaced Product to the Consumer in working condition. Philips will retain defective parts, modules or equipment.

Repaired or replaced Product will be covered by this limited warranty for the balance of the original limited warranty period or ninety (90) days from the date of repair or replacement whichever is longer. Repair or replacement of Product, at Philips' option is your exclusive remedy.

4. What is Not Covered By This Limited Warranty?

This limited warranty does not cover::

a) Product that has been subjected to misuse, accident, shipping or other physical damage, improper installation, abnormal operation handling, neglect, inundation, fire, water or other liquid intrusion; or

- b) Product that has been damaged due to repair, alteration, or modification by anyone not authorized by Philips; or
- c) Product that has reception or operation problems caused by signal conditions, network reliability or cable or antenna systems; or
- d) Product defects or problems caused by uses with non-Philips products or accessories; or
- e) Product which warranty/quality stickers, product serial number or electronic serial number has been removed, altered or rendered illegible; or
- f) Product purchased, used, serviced, or shipped for repair from outside the original country of purchase, or used for commercial or institutional purposes (including but not limited to Products used for rentalpurposes); or
- g) Product returned without valid proof of purchase or which proof of purchase has been altered or is illegible.
- h) Normal wear and tear or Force Majeure.
- 5. How Do You Get Warranty Service?
	- a) Return the Product to an authorized service center of Philips. You may contact the local Philips office for the location of the nearest authorized service center.
- b) The SIM card must be removed from the Product before it is given to Philips. Philips assumes no liability for damaged or loss of the SIM card or the data contained therein.
- c) If the Product failure is not covered by this limited warranty, or this limited warranty is inapplicable, void or invalid due to any terms and conditions stated herein, the Consumer will be charged for the cost of repair or replacement of the Product and all other related cost incurred in repairing or replacing the Product.
- d) IMPORTANT you are required to return the Product together with a valid proof of purchase which must identify the point of purchase, date of purchase, Product model and Product serial number clearly.
- 6. Other Limitation: This Warranty is The Entire Agreement.

EXCEPT FOR THE EXPRESS WARRANTIES SET FORTH ABOVE AND THOSE IMPLIED BY LAW AND WHICH CANNOT BE EXCLUDED OR MODIFIEDBY AGREEMENT, PHILIPS PROVIDES NO OTHER WARRANTY WHETHER EXPRESSOR IMPLIED (WHETHER BY STATUTE, UNDER THE OPERATION OF LAW OROTHERWISE) AND SPECIALLY

DISCLAIMS ANY WARRANTY OF**OUALITY** SATISFACTORY MERCHANTABILITY OR FITNESS FOR APARTICULAR PURPOSE.

 PHILIPS' TOTAL LIABILITY FOR DAMAGES RELATING TO OR ARISING OUT OF THE PURCHASE OR USE OF THEPRODUCT, REGARDLESS OF THE TYPE OR CAUSE OF SUCH DAMAGE OR THE FORM OR CHARACTERISATION OF THECLAIM ASSERTED (E.G. CONTRACT OR TOPIT), SHALL NOT EXCEED THE ORIGINAL PURCHASE PRICE PAID FORTHE PRODUCT.

HOWEVER IN NO EVENT SHALL PHILIPSBE LIABLE FOR ANY PUNITIVE, SPECIAL, INCIDENTAL, INDIRECT OR CONSEQUENTIAL DAMAGES (INCLUDING BUT NOT LIMITED TO THE LOSS OF USE, LOSS OF TIME, INCONVENIENCE, COMMERIAL LOSS, LOST PROFITS, LOST BUSINESS OPPORTUNITIES. SUBSTITUTION OF GOODS OR SERVICES, INVESTMENTS, DAMAGE TO GOODWILL OR REPUTATION, OR LOSS OF DATA AND CLAIMS BY THIRD PARTIES) RESULTING FROM PURCHASE OR USE OF THE PRODUCT, TO THE FULLEST EXTENT ALLOWED BY LAW, WHETHER OR NOT PHILIPS HAS BEEN ADVISED OF THE POSSIBILTY OF SUCH DAMAGES. THESE LIMITATIONS SHALLAPPLY NOTWITHSTANDING THE FAILURE OF THE ESSENTIAL PURPOSEOF ANY LIMITED REMEDY.

This limited warranty represents the complete and exclusive agreement between the Consumer and Philips with respect to this cellular Product and it supercedes all prior agreements between the parties, oral or written, and all other communications between the parties relating to the subject matter of this limited warranty. No carrier, retailer, agent, dealer, employee, thereof, or employee of Philips is authorized to make modifications to this limited warranty and you should not rely on any such representation.

This limited warranty does not affect the Consumer's statutory rights under applicable national laws in force.